## **Moisture Analyzer**

HC103

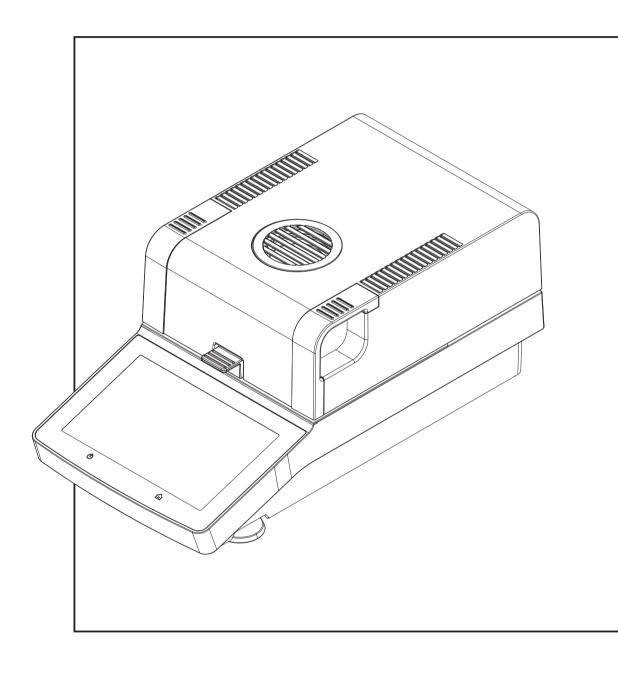

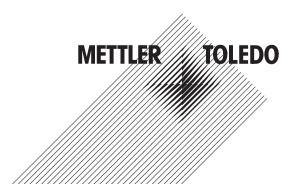

## **Table of Contents**

| 1 | Introd  | uction                                          | į     |
|---|---------|-------------------------------------------------|-------|
| - | 1.1     | Further documents and information               | Ę     |
|   | 1.2     | Explanation of conventions and symbols used     | į     |
|   | 1.3     | Compliance information                          | (     |
| 2 | Safety  | Information                                     | _     |
| - | 2.1     | Definition of signal words and warnings symbols | -     |
|   | 2.2     | Product-specific safety notes                   | -     |
|   |         |                                                 |       |
| 3 | _       | n and Function                                  | 10    |
|   | 3.1     | Overview                                        | 10    |
|   |         | 3.1.1 Overview                                  | 10    |
|   |         | 3.1.1.1 Drying unit                             | 10    |
|   | 2.0     | 3.1.2 Overview type plate                       | 1     |
|   | 3.2     | Function description                            | 1.    |
| 4 | Install | lation and Putting into Operation               | 12    |
|   | 4.1     | Selecting the location                          | 12    |
|   | 4.2     | Unpacking                                       | 12    |
|   | 4.3     | Scope of delivery                               | 12    |
|   | 4.4     | Connecting the instrument                       | 13    |
|   | 4.5     | Setup wizard                                    | 13    |
|   | 4.6     | Setting up the instrument                       | 14    |
|   | 4.7     | Leveling the instrument                         | 14    |
|   | 4.8     | Anti-theft device                               | 15    |
|   | 4.9     | Setting date and time                           | 16    |
|   | 4.10    | Adjusting after setup                           | 16    |
|   | 4.11    | Transporting, packing and storing               | 16    |
|   |         | 4.11.1 Transporting the Moisture Analyzer       | 16    |
|   |         |                                                 | 17    |
|   | 110     | 4.11.3 Packing and storing                      | 17    |
|   | 4.12    | Installing OSD device driver                    |       |
| 5 |         | ting Elements and Interfaces                    | 18    |
|   | 5.1     | Overview operation keys                         | 18    |
|   | 5.2     | Electrical interfaces                           | 18    |
| 6 | Opera   | tion                                            | 20    |
|   | 6.1     | Operation orientation                           | 20    |
|   | 6.2     | User interface                                  | 20    |
|   |         | 6.2.1 Operation keys                            | 20    |
|   |         | 6.2.2 Screen navigation                         | 20    |
|   |         | 6.2.3 Basic elements on the touch screen        | 2     |
|   |         | 6.2.4 Icons and buttons                         | 2     |
|   |         | 6.2.4.1 Title bar icons                         | 2     |
|   |         | 6.2.4.2 Action bar buttons                      | 2     |
|   |         | 6.2.4.3 Status message icons                    | 2     |
|   |         | 6.2.5 Home screen                               | 22    |
|   |         | 6.2.6 Work screen                               | 23    |
|   |         | 6.2.7 Input dialogs                             | 23    |
|   |         | 6.2.7.1 Entering characters and numbers         | 23    |
|   |         | 6.2.7.2 Entering numerical values               | 24    |
|   |         | 6.2.7.3 Changing date and time                  | 25    |
|   | 6.3     | 6.2.8 Lists and tables                          | 25    |
|   | C C     | r coontinuo o altitule tricoatrement            | _ / r |

| 7 | Softw | are Descri         | ption                                              | 30       |
|---|-------|--------------------|----------------------------------------------------|----------|
|   | 7.1   | Method de          | efinition                                          | 30       |
|   |       | 7.1.1              | Method parameters                                  | 30       |
|   |       | 7.1.1.1            | Main measurement parameters                        | 30       |
|   |       | 7.1.1.2            | Result and value handling                          | 36       |
|   |       | 7.1.1.3            | Workflow handling                                  | 37       |
|   |       | 7.1.1.4            | General method properties                          | 37       |
|   |       | 7.1.2              | Creating a method                                  | 38       |
|   |       | 7.1.2.1            | Creating a method with the Method Wizard           | 38       |
|   |       | 7.1.2.2            | Creating a method manually                         | 40       |
|   |       | 7.1.2.3            | Creating a method by consulting the method library | 40       |
|   |       | 7.1.3              | Editing a method                                   | 40       |
|   | 7.2   | Measuren           | nent                                               | 41       |
|   |       | 7.2.1              | Performing a measurement                           | 41       |
|   |       | 7.2.2              | Optimum sample preparation                         | 44       |
|   |       | 7.2.3              | Work with weighing-in aid                          | 44       |
|   |       | 7.2.4              | Working with shortcuts                             | 44       |
|   | 7.3   | Results            |                                                    | 45       |
|   |       | 7.3.1              | Graphical evaluations of measurement results       | 45       |
|   |       | 7.3.2              | Method versioning                                  | 48       |
|   |       | 7.3.3              | Exporting results                                  | 48       |
|   |       | 7.3.3.1            | Exporting results to a storage device              | 48       |
|   |       | 7.3.3.2            | Exporting results with EasyDirect Moisture         | 49       |
|   |       | 7.3.3.3            | Export settings                                    | 49       |
|   | 7.4   |                    | st                                                 | 50       |
|   |       | 7.4.1              | Tests                                              | 51       |
|   |       | 7.4.1.1            | Temperature test                                   | 51       |
|   |       | 7.4.1.2            | Weight test - external                             | 53       |
|   |       | 7.4.1.3            | SmartCal test                                      | 53       |
|   |       | 7.4.1.4            | Measures after failed test                         | 55       |
|   |       | 7.4.2              | Adjustments                                        | 55       |
|   |       | 7.4.2.1            | Weight adjustment - external                       | 55       |
|   |       | 7.4.2.2            | Temperature adjustment                             | 56       |
|   | 7.5   | 7.4.3              | History                                            | 58       |
|   | 7.5   | -                  | Hear profession                                    | 59       |
|   |       | 7.5.1              | User preferences                                   | 59       |
|   |       | 7.5.1.1<br>7.5.1.2 | Languages                                          | 59<br>60 |
|   |       | 7.5.1.2            | Screen                                             |          |
|   |       | 7.5.1.3            | Sound                                              | 60<br>60 |
|   |       | 7.5.1.4            | Protection                                         | 61       |
|   |       | 7.5.2.1            | Instrument settings                                | 61       |
|   |       | 7.5.2.1            | Peripherals                                        | 61       |
|   |       | 7.5.2.2            | Touch screen adjustment                            | 63       |
|   |       | 7.5.2.3            | Applications settings                              | 63       |
|   |       | 7.5.3.1            | Identifications management                         | 63       |
|   |       | 7.5.3.2            | Print and export management                        | 64       |
|   |       | 7.5.4              | Quality management                                 | 66       |
|   |       | 7.5.4.1            | Test / adjustment settings                         | 66       |
|   |       | 7.5.5              | System and data management                         | 70       |
|   |       | 7.5.5.1            | Export / Import                                    | 70       |
|   |       | 7.5.5.2            | Back up / Restore                                  | 71       |
|   |       | 7.5.5.3            | Export event logs                                  | 72       |
|   |       | 7.5.5.4            | Reset                                              | 72       |
|   |       | 7.5.5.5            | Update                                             | 72       |
|   |       | 7.5.6              | Help and tutorials.                                | 73       |

| 8  | Maint | enance                                      | 74 |
|----|-------|---------------------------------------------|----|
|    | 8.1   | Maintenance tasks                           | 74 |
|    | 8.2   | Cleaning                                    | 74 |
|    |       | 8.2.1 Sample chamber                        | 75 |
|    |       | 8.2.2 Heating module                        |    |
|    |       | 8.2.3 Fan grill                             |    |
|    |       | 8.2.4 Putting into operation after cleaning |    |
|    | 8.3   | Replacing the dust filter                   | 77 |
|    | 8.4   | Replacing the power line fuse               | 77 |
|    | 8.5   | Updating the software                       | 77 |
| 9  | Troub | leshooting                                  | 79 |
|    | 9.1   | Error messages                              | 79 |
|    | 9.2   | Error symptoms                              | 79 |
| 10 | Techn | ical Data                                   | 82 |
|    | 10.1  | General data                                | 82 |
|    | 10.2  | Model-specific data                         | 83 |
|    | 10.3  | Dimensions                                  | 84 |
|    | 10.4  | Interfaces specification                    | 85 |
|    |       | 10.4.1 RS232C                               | 85 |
|    |       | 10.4.2 USB host                             | 85 |
|    |       | 10.4.3 USB device                           | 86 |
| 11 | Acces | sories and Spare Parts                      | 87 |
|    | 11.1  | Accessories                                 | 87 |
|    | 11.2  | Spare parts                                 | 90 |
| 12 | Dispo | sal                                         | 92 |
|    | Index |                                             | 93 |

3

Table of Contents

Moisture Analyzer

#### 1 Introduction

Thank you for purchasing a Halogen Moisture Analyzer from METTLER TOLEDO.

Your Moisture Analyzer is fast, reliable and offers a high level of operating convenience and useful functions to facilitate determination of the moisture content of your samples.

The Moisture Analyzer conforms with all common standards and directives. It supports stipulations, work techniques and result records as demanded by all international quality assurance systems, e.g. GLP (Good Laboratory Practice), GMP (Good Manufacturing Practice). The instrument has a CE declaration of conformity and METTLER TOLEDO as the manufacturer has been awarded ISO 9001 and ISO 14001 certification. This provides you with the assurance that your capital investment is protected in the long term by a high product quality and a comprehensive service package (repairs, maintenance, servicing, adjustment service).

This document is based on the software version V 2.10.

#### **EULA**

The software in this product is licensed under the METTLER TOLEDO End User License Agreement (EULA) for Software.

www.mt.com/EULA

When using this product you agree to the terms of the  $\ensuremath{\mathsf{EULA}}.$ 

#### 1.1 Further documents and information

www.mt.com/moisture

This document is available in other languages online.

www.mt.com/HC103-RM

Instructions for cleaning a balance: "8 Steps to a Clean Balance"

www.mt.com/lab-cleaning-guide

Search for moisture software

www.mt.com/moisture-software

Search for documents

www.mt.com/library

For further questions, please contact your authorized METTLER TOLEDO dealer or service representative.

www.mt.com/contact

## 1.2 Explanation of conventions and symbols used

#### **Conventions and symbols**

Key and button designations are indicated by a picture or bold text (e.g. **Save**).

**■** Note

For useful information about the product.

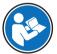

Refers to an external document.

#### **Elements of instructions**

In this manual, step-by-step instructions are presented as follows. The action steps are numbered and can contain prerequisites, intermediate results and results, as shown in the example. Sequences with less than two steps are not numbered.

- Prerequisites that must be fulfilled before the individual steps can be executed.
- 1 Step 1
  - Intermediate result
- 2 Step 2
- → Result

Moisture Analyzer Introduction

## 1.3 Compliance information

#### **European Union**

The instrument complies with the directives and standards listed on the EU Declaration of Conformity.

#### United States of America

This equipment has been tested and found to comply with the limits for a **Class A** digital device, pursuant to part 15 of the FCC Rules. These limits are designed to provide reasonable protection against harmful interference when the equipment is operated in a commercial environment. This equipment generates, uses, and can radiate radio frequency energy and, if not installed and used in accordance with the instruction manual, may cause harmful interference to radio communications. Operation of this equipment in a residential area is likely to cause harmful interference in which case the user will be required to correct the interference at his own expense.

Changes or modifications not expressly approved by the party responsible for compliance could void the user's authority to operate the equipment.

The FCC Supplier Declaration of Conformity is available online.

► http://www.mt.com/ComplianceSearch

Introduction Moisture Analyzer

## 2 Safety Information

Two documents named "User Manual" and "Reference Manual" are available for this instrument.

- The User Manual is printed and delivered with the instrument.
- The electronic Reference Manual contains a full description of the instrument and its use.
- Keep both documents for future reference.
- Include both documents if you transfer the instrument to other parties.

Only use the instrument according to the User Manual and the Reference Manual. If you do not use the instrument according to these documents or if the instrument is modified, the safety of the instrument may be impaired and Mettler-Toledo GmbH assumes no liability.

### 2.1 Definition of signal words and warnings symbols

Safety notes contain important information on safety issues. Ignoring the safety notes may lead to personal injury, damage to the instrument, malfunctions and false results. Safety notes are marked with the following signal words and warning symbols:

#### Signal words

**DANGER** A hazardous situation with high risk, resulting in death or severe injury if not avoided.

**WARNING** A hazardous situation with medium risk, possibly resulting in death or severe injury if

not avoided.

**CAUTION** A hazardous situation with low risk, resulting in minor or moderate injury if not avoided.

**NOTICE** A hazardous situation with low risk, resulting in damage to the instrument, other

material damage, malfunctions and erroneous results, or loss of data.

#### Warning symbols

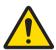

General hazard: read the User Manual or the Reference Manual for information about the hazards and the resulting measures.

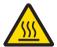

Hot surface

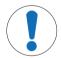

Notice

7

## 2.2 Product-specific safety notes

#### Intended use

This instrument is designed to be used by trained staff. The instrument is intended for determining the weight loss during drying of samples.

Any other type of use and operation beyond the limits of use stated by Mettler-Toledo GmbH without consent from Mettler-Toledo GmbH is considered as not intended.

Moisture determination applications must be optimized and validated by the user according to local regulations. Application-specific data provided by METTLER TOLEDO is intended for guidance only.

#### Responsibilities of the instrument owner

The instrument owner is the person holding the legal title to the instrument and who uses the instrument or authorizes any person to use it, or the person who is deemed by law to be the operator of the instrument. The instrument owner is responsible for the safety of all users of the instrument and third parties.

Mettler-Toledo GmbH assumes that the instrument owner trains users to safely use the instrument in their workplace and deal with potential hazards. Mettler-Toledo GmbH assumes that the instrument owner provides the necessary protective gear.

Moisture Analyzer Safety Information

#### Personal protective equipment

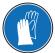

Insulated gloves

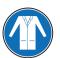

Lab coat

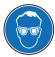

Goggles

#### Safety notes

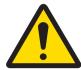

#### **↑** WARNING

#### Death or serious injury due to electric shock

Contact with parts that carry a live current can lead to injury and death. If the instrument cannot be shut down in an emergency situation, people can be injured and the instrument can be damaged.

- 1 Check that the voltage printed on the instrument is the same as your local power supply voltage. If this is not the case, under no circumstances connect the instrument to the power supply, but contact a METTLER TOLEDO representative.
- 2 Only use the three-core power cable with equipment grounding conductor supplied by METTLER TOLEDO to connect your instrument.
- 3 Only connect it to a three-pin power socket with earthing contact.
- 4 Only use standardized extension cables with equipment grounding conductor for operating the instrument.
- 5 Make sure that the power plug is accessible at all times.
- 6 Arrange the cables so that they cannot be damaged or interfere with the operation.
- 7 Keep all electrical cables and connections away from liquids.

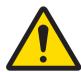

#### **⚠ WARNING**

#### Injury or death due to toxic or corrosive substances

Heating up toxic or corrosive substances, e.g., acids, can result in toxic or corrosive vapors that can cause injuries if they come in contact with the skin or the eyes or if they are inhaled.

- 1 When using chemicals and solvents, comply with the instructions of the manufacturer and the general laboratory safety rules.
- 2 Set up the instrument in a well-ventilated location.
- 3 When using dry substances that form toxic gases, place the instrument in a fume hood.

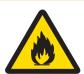

## **WARNING**

#### Death or serious injuries due to flammable solvents

Flammable solvents in the vicinity of the instrument can ignite and lead to fire and explosions.

- 1 Keep flammable solvents away from the instrument.
- When using chemicals and solvents, comply with the instructions of the manufacturer and the general laboratory safety rules.

Safety Information Moisture Analyzer

# 555

#### **CAUTION**

#### Burns due to hot surfaces

During operation, parts of the instrument can reach temperatures that can cause burns if touched.

- 1 Do not touch the area marked with the warning symbol.
- 2 Ensure sufficient free space around the instrument to avoid heat accumulation and overheating (approx. 1 m free space above the heating module).
- 3 Never cover, tape or clog the vent over the sample chamber. Do not tamper with the vent in any other way.
- 4 Exercise caution when removing a sample. The sample itself, the sample chamber, the draft shield and the sample pan may be very hot.
- 5 Do not open the heating module during operation. Always let it cool down completely before opening.
- 6 Do not modify the heating module in any way.

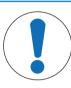

## **NOTICE**

#### Damage to the instrument due to corrosive substances and vapors

Corrosive substances and corrosive vapors can damage the instrument.

- 1 When using chemicals and solvents, comply with the instructions of the manufacturer and the general laboratory safety rules.
- 2 Ensure that the instrument parts touching your sample substance can not get altered by it.
- 3 Wipe off any condensation of corrosive vapours after an operation.
- 4 Work with small samples.

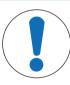

## **NOTICE**

#### Damage to the instrument or malfunction due to the use of unsuitable parts

 Only use parts from METTLER TOLEDO that are intended to be used with your instrument.

Moisture Analyzer Safety Information

9

## 3 Design and Function

#### 3.1 Overview

## 3.1.1 Overview

#### 3.1.1.1 Drying unit

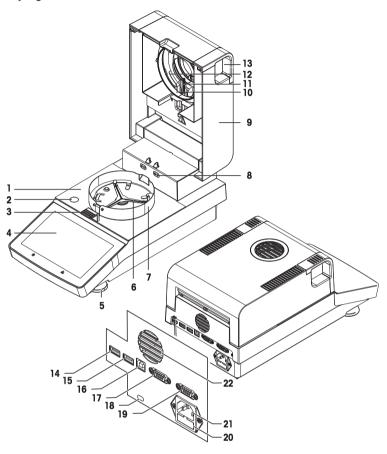

#### Legend

- 1 Sample chamber
- 3 Sample pan handler
- 5 Leveling screw
- 7 Draft shield element
- **9** Heating module (with thermal overload protection)
- **11** Temperature sensor
- 13 Handles for opening the sample chamber
- **15** USB Host 2
- 17 RS232C

10

- **19** RS232C (for production only)
- 21 Power supply socket

- 2 Level indicator
- 4 Touch screen
- 6 Sample pan holder
- 8 Contacts for temperature adjustment kit (optional)
- 10 Reflector ring
- 12 Protective glass
- **14** USB Host 1
- 16 USB Device
- **18** Kensington slot for anti-theft purposes
- 20 Power line fuse
- **22** Fan

Design and Function Moisture Analyzer

#### 3.1.2 Overview type plate

#### Drying unit type plate

The type plate of the drying unit is located on the side of the drying unit and contains the following information:

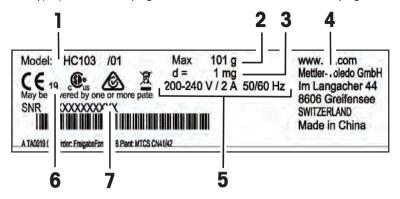

- 1 Model designation
- 3 Maximum capacity
- **5** Power supply
- **7** Serial number (SNR)

- 2 Readability
- 4 Manufacturer
- 6 Year of manufacture

#### 3.2 Function description

METTLER TOLEDO Moisture Analyzers work on the thermogravimetric principle. At the start of the measurement the Moisture Analyzer determines the weight of the sample, the sample is then quickly heated by the absorption of the emitted infrared radiation. During the drying process the instrument continually measures the weight of the sample and displays the weight reduction, up to the final result.

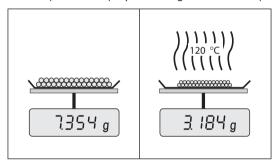

With halogen heating technology, maximum heating power is quickly reached and allows use of high temperatures. Uniform heating of the sample material ensures repeatability of the drying results and makes it possible to use small amounts of sample.

The METTLER TOLEDO Moisture portfolio comprises a range of moisture analyzers that differ from each other in both hardware and software.

The following features are available for the HC103 model:

- Robust and compact design, ideal for limited laboratory space.
- Intuitive operation thanks to a large touchscreen and easy to navigate user interface. See [User interface ▶ Page 20]
- Quick and easy cleaning. See [Cleaning ▶ Page 74]
- Quick access to methods and results with shortcuts on the home screen. See [Working with shortcuts > Page 44]
- Easy reporting. See [Exporting results ▶ Page 48]
- ID management. See [Identifications management ▶ Page 63]
- Setup wizard and instrument tutorial. See [Setup wizard ▶ Page 13] and [Help and tutorials ▶ Page 73]

11

Moisture Analyzer Design and Function

## 4 Installation and Putting into Operation

## 4.1 Selecting the location

#### Requirements of the location

Place indoors on stable table

Ensure sufficient spacing Level the instrument provide adequate lighting table

Avoid direct sunlight

Avoid vibrations

Avoid strong drafts

Avoid temperature fluctuations

Sufficient distance for Moisture Analyzers: > 15 cm next to the instrument, > 1 m above the heating module.

## 4.2 Unpacking

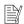

#### Note

Store all parts of the packaging. This packaging guarantees the best possible protection for the transport of your instrument.

After receiving the instrument, proceed as follows:

- 1 Open the package and remove drying unit and the accessories.
- 2 Remove the packaging from the instrument.
- 3 Check the Moisture Analyzer for transport damage and complete scope of delivery.
- 4 In the event of damage or missing accessories, immediately inform a METTLER TOLEDO representative.

## 4.3 Scope of delivery

| Moisture Analyzer           | Documentation                  | Accessories                |
|-----------------------------|--------------------------------|----------------------------|
| 1 Drying unit with terminal | 1 User Manual                  | 80 aluminium sample pans   |
| • 1 Draft shield            | 1 Application brochure «Guide  | 3 Specimen samples (glass) |
| • 1 Power cable             | to Moisture Analysis»          | fibre filter)              |
| 1 Sample handler            | EU-countries: 1 CE declaration | 1 SmartCal sampler         |
| 1 Sample pan holder         | of conformity                  |                            |

#### 4.4 Connecting the instrument

#### Connecting the instrument

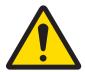

#### **⚠** WARNING

#### Death or serious injury due to electric shock

Contact with parts that carry a live current can lead to injury and death. If the instrument cannot be shut down in an emergency situation, people can be injured and the instrument can be damaged.

- 1 Check that the voltage printed on the instrument is the same as your local power supply voltage. If this is not the case, under no circumstances connect the instrument to the power supply, but contact a METTLER TOLEDO representative.
- 2 Only use the three-core power cable with equipment grounding conductor supplied by METTLER TOLEDO to connect your instrument.
- 3 Only connect it to a three-pin power socket with earthing contact.
- 4 Only use standardized extension cables with equipment grounding conductor for operating the instrument.
- 5 Make sure that the power plug is accessible at all times.
- 6 Arrange the cables so that they cannot be damaged or interfere with the operation.
- 7 Keep all electrical cables and connections away from liquids.

Two different versions of drying units with country-specific power cable are available:

110 V AC or 230 V AC

- Instrument is at the final location.
- 1 Connect the power cable to the power supply socket on the instrument.
- 2 Connect the power cable to the power supply.

#### See also

Drying unit ▶ Page 10

### 4.5 Setup wizard

When you switch on your Moisture Analyzer for the first time or when a factory reset was performed, the **Setup Wizard** appears. The **Setup Wizard** is a step-by-step instruction, that helps to define the basic functions (**Language** and **Date format**) and to install the sample chamber of your device. The buttons in the action bar can be used for navigation.

It must be successfully finished. If it is not finished, the device is not operational and the function will reappear when the device is switched on the next time.

After the application **Setup Wizard** is successfully finished, the settings can be changed via **Settings** of the user home screen.

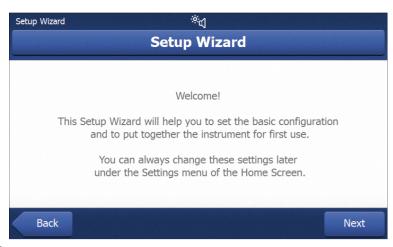

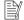

#### Note

The application **Instrument tutorial** starts automatically after the application **Setup Wizard** has successfully finished. This option can be skipped by inactivating the checkbox **Proceed to the Instrument Tutorial**. If you want to redo the application **Instrument tutorial**, it can be found in the section **Settings**.

#### 4.6 Setting up the instrument

- Instrument is connected to the power supply.
- 1 Open the sample chamber.
- 2 Place the draft shield element. Place the notches onto the screw heads on the bottom of the sample chamber.

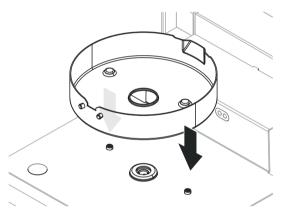

- 3 Carefully insert the sample pan holder. Make sure that the sample pan holder is correctly positioned and falls into position (see picture).
- 4 Insert the sample pan handler.
- 5 Press [6] to start the instrument.

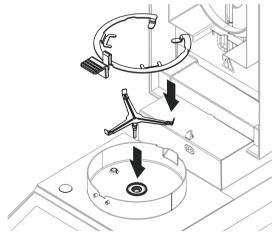

## 4.7 Leveling the instrument

Exact horizontal positioning and stable installation are prerequisites for repeatable and accurate results. To compensate for small irregularities or inclinations  $(\pm 2\%)$  at the location, the instrument must be leveled.

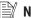

#### Note

For leveling the drying unit use the function **Leveling guide** that can be found on **Settings** > **Help and tutorials** > **Instrument tutorial** > **1. Leveling the instrument**.

For exact horizontal positioning, the device has a level indicator and two leveling feet. When the air bubble in the level indicator is exactly in the center, the instrument is standing perfectly horizontally.

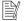

#### Note

The drying unit should be re-leveled each time its location is changed.

To level it, proceed as follows:

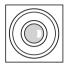

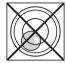

- 1 Position your Moisture Analyzer at the selected location.
- 2 Turn the two leveling feet until the air bubble is in the center of the level indicator.

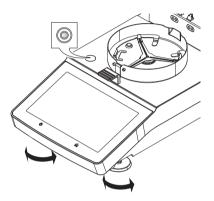

Air bubble at 12 o'clock:

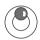

turn both feet clockwise.

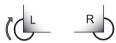

Air bubble at 3 o'clock:

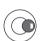

turn left foot clockwise, right foot counterclockwise.

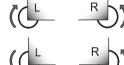

Air bubble at 6 o'clock:

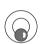

turn both feet counterclockwise.

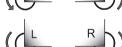

Air bubble at 9 o'clock:

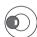

turn left foot counterclockwise, right foot clockwise.

#### 4.8 Anti-theft device

For protection against theft, the Moisture Analyzer is fitted with a Kensington security slot for an anti-theft device. To find a suitable anti-theft cable **see** [Accessories Page 87].

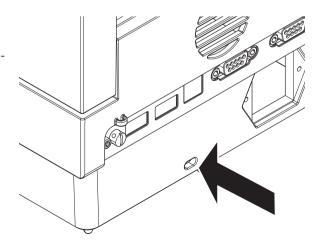

#### 4.9 Setting date and time

#### Navigation: Home > Settings > Instrument settings > Regional Settings

When the instrument was switched into operation for the first time, date, time and language have been defined with the function **Setup Wizard**. These settings are retained even if the instrument is being disconnected from the power supply. The settings can also be changed manually as follows:

#### Set the current date

- Regional Settings is selected.
- 1 Tap Date.
- 2 Set day, month and year.
- 3 Confirm with Set date.

#### Set the current time

- Regional Settings is selected.
- 1 Tap **Time**.
- 2 Set hours and minutes.
- 3 Confirm with Set time.

#### 4.10 Adjusting after setup

To obtain accurate measuring results, it is necessary to adjust the integrated balance as well as the heating module under working condition.

Adjusting is necessary before the instrument is used for the first time or after a change of location.

The following adjustment options are possible:

- Balance adjustment with external weight
- Temperature adjustment with temperature kit
- To verify the overall performance of the Moisture Analyzer after the aforementioned adjustments, perform a SmartCal test.

For more information to perform these operations **see** [Test/Adjust ▶ Page 50].

## 4.11 Transporting, packing and storing

#### 4.11.1 Transporting the Moisture Analyzer

#### Transporting the Moisture Analyzer over short distances

- 1 Switch off the instrument and unplug all interface cables.
- 2 Hold the instrument with both hands as shown.
- 3 Carefully lift the instrument and carry it in horizontal position to the new location.

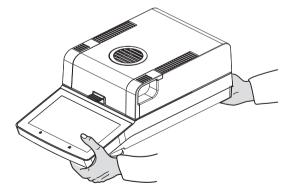

#### Transporting the Moisture Analyzer over long distances

For transporting the Moisture Analyzer over long distances, always use the original packaging or the designated transport case (**see** "Accessories").

#### 4.11.2 Putting into operation after transport

#### Putting into operation after transport:

- 1 Connect the instrument to the power supply.
- 2 Check the level status. Level the Moisture Analyzer if necessary.
- 3 METTLER TOLEDO recommends to perform weight and temperature tests and, if necessary, adjustments after transporting the Moisture Analyzer.
- The Moisture Analyzer has been put into operation and is ready to use.

#### See also

- Connecting the instrument ▶ Page 13
- Test/Adjust ▶ Page 50

#### 4.11.3 Packing and storing

#### **Packaging**

Store all parts of packaging in a safe place. The elements of the original packaging are developed specifically for the Moisture Analyzer and its components to ensure optimal protection during transportation or storing.

#### **Storing**

Store the Moisture Analyzer under following conditions:

- Indoor and in the original packaging.
- According to the environmental condition, see "Technical data".

#### **Note**

When storing for longer than six months, the rechargeable battery may be down (date and time get lost).

#### 4.12 Installing USB device driver

To transmit commands via USB device interface, a USB driver program has to be installed on the instrument and PC. The driver program is automatically installed during setup of the instrument. However, in case of an installation error, the software can be downloaded online and installed manually.

Find the download link on:

www.mt.com/labweighing-software-download

#### Requirements

- PC with one of the following Microsoft Windows® 32-bit/64-bit operating systems: Win 7 (SP1), Win 8 or Win 10.
- USB cable to connect the instrument to the PC.

#### Downloading and installing the USB driver

- 1 Open the download portal (see above) on your PC.
- 2 Download the driver software and extract the .zip file.
- 3 Right-click on the extracted .exe installation program and select **Run as Administrator**.
- 4 If a safety warning appears, allow windows to perform the installation.
- 5 Click **Next** and follow the installer's instructions.

#### Connecting the instrument to the PC

- 1 Connect the moisture analyzer to the preferred USB port on the PC.
- 2 Follow the instructions on the PC and install the software automatically (recommended).
- 3 Check that the instrument is listed as a device (COM Port) on your PC.
- 4 Set USB interface in the peripheral settings of the instrument.

## 5 Operating Elements and Interfaces

## 5.1 Overview operation keys

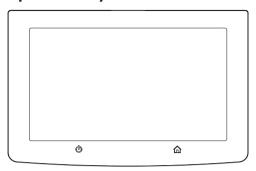

| Ф      | û    |
|--------|------|
| ON/OFF | Home |

#### **5.2** Electrical interfaces

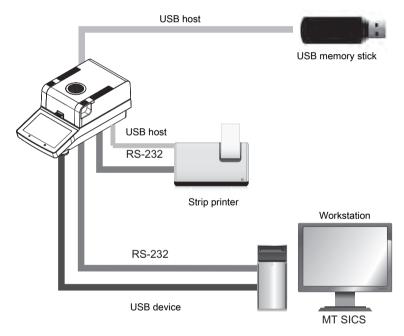

## Note

The USB host connection can only be used with specific devices. The following devices are officially supported:

- USB memory stick (for specific characteristics see list below)
- A bar code reader can be connected to the USB port. With a connected bar code reader, bar codes can be added in a keyboard dialog.

#### Note for using USB memory stick

- USB memory sticks up to 32 GB are supported.
- Recommended formatting: FAT32 (NTFS not supported).
- Max. cluster size: 32 KB.
- Max. file size: 32 MB.

- Make sure that the stick is fully inserted.
- Make sure that the write protection is deactivated if present.

### 6 Operation

#### **6.1** Operation orientation

The Moisture Analyzer is mainly operated via the touchscreen and keys of the terminal.

Before a measurement can be made, a method must first be defined. Methods define the parameters of a measurement, such as the temperature to which the sample is heated or the criterion after which the measurement is finalized. The optimum parameters differ from sample to sample. The instrument and METTLER TOLEDO support you in finding a suitable method for your sample.

Once a method has been defined, the actual measurement can be started: The sample is placed in the sample chamber and prepared. Then the heating module is closed and the sample is heated. Depending on the sample and the method, the measurement can take from a few minutes to a few hours.

When the measurement is finished, the end result is shown on the terminal screen. The result of the measurement can also be exported or printed.

The Moisture Analyzer can be used immediately for another measurement.

#### 6.2 User interface

#### 6.2.1 Operation keys

| K | <b>Yey</b> | Designation | Description                                                                                                    |
|---|------------|-------------|----------------------------------------------------------------------------------------------------|
|   | ψ          |             | Switches the Moisture Analyzer on / into standby mode (to switch it off completely, it has to be unplugged from the power supply). |
|   |            | Home        | Directly returns to the home screen from any other menu level.                                                                     |

#### 6.2.2 Screen navigation

The colored touch screen is a touch-sensitive WVGA monitor. It displays information and allows you to enter commands by touching certain areas on its surface: You can choose the information displayed on the screen, change terminal settings or perform certain operations on the instrument.

Only those elements which are available for the current dialog appear on the display.

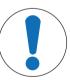

#### **NOTICE**

#### Damage to the touch screen due to pointed or sharp objects

Operate the touch screen with your fingers.

#### Note

The sensitivity of the touch screen is set to a default value. The sensitivity of the touch screen can be defined with the function **Touch screen adjustment** in the section **Settings**.

The surface navigation of the touch screen works in the same way as on most common touch screens:

#### Selecting a button or an icon

- Tap on it.

#### Scrolling

- Drag the button in the scroll bar up or down.
- Or tap ▲ or ▼

Operation Moisture Analyzer

#### 6.2.3 Basic elements on the touch screen

The graphical user interface consists of the following basic elements.

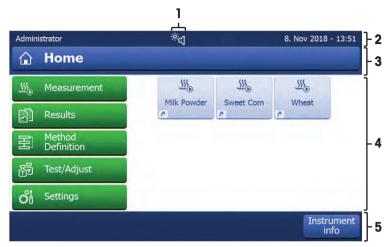

|   | Name                 | Explanation                                                                                                    |
|---|----------------------|----------------------------------------------------------------------------------------------------|
| 1 | Status message icons | Show information about the instrument status. The quick access icon (for settings of brightness and sound) is displayed continuously. <b>See</b> Status Message Icons                                             |
| 2 | Status bar           | Shows the user name, status icons as well as date and time.                                                                                                    |
| 3 | Title bar            | Shows title of the current screen, contains special functions. <b>See</b> [Title bar icons ▶ Page 21].                                                                                                    |
| 4 | Content area         | Main working area of the menus and the applications. Shows content depending on application or performed action. May also show graphic illustrations such as the curve diagram of a data set (e.g. drying curve). |
| 5 | Action bar           | Contains action buttons which are required and available in the current dialog.  See [Action bar buttons ▶ Page 21].                                                                                              |

#### 6.2.4 Icons and buttons

#### 6.2.4.1 Title bar icons

The title bar icons only appear when they are active. The icons which appear in the title bar, are listed with their function below:

| Parameter | Description                                                                                                    |
|-----------|----------------------------------------------------------------------------------------------------|
|           | Create a shortcut and add it to your user home screen. Edit or remove an existing shortcut <b>see</b> Using Shortcuts. |

#### 6.2.4.2 Action bar buttons

The action bar contains action buttons for triggering any of the actions which are required and available in the current dialog (e.g. **Back**, **->0/T<-**, **Print**, **Save**, **Delete**, **OK**). There are up to six action buttons available for a work step.

#### 6.2.4.3 Status message icons

Status messages are displayed by means of small icons in the status bar of the display. The status icons indicate the following:

| Icon  | Status description | Diagnostic | Remedy                                              |
|-------|--------------------|------------|-----------------------------------------------------|
| Se Se | Service is due.    | _          | Contact your METTLER TOLEDO support representative. |

21

Moisture Analyzer Operation

| Icon | 1 | Status description                         | Diagnostic                                                             | Remedy |
|------|---|--------------------------------------------|------------------------------------------------------------------------|--------|
| )    | ď | Quick Access icon (displayed continuously) | Quick setting of brightness and sound.                                 | -      |
|      |   | EasyDirect Moisture connection icon        | Indicates the connection of the device to <b>EasyDirect Moisture</b> . | -      |

#### 6.2.5 Home screen

22

The user **Home** screen is the main screen and appears after startup or login of the instrument. All screens of the user interface can be accessed from the home screen. Returning to the **Home** screen is possible from all other screens of the user interface by pressing the [ $\upphantom{\upphantom{\up$ 

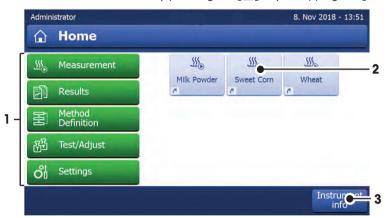

|                                                                                          | Name            | Explanation                                                                                            |
|------------------------------------------------------------------------------------------|-----------------|----------------------------------------------------------------------------------------------------|
| 1 Main Menu Measurement                                                                  |                 | Measurement                                                                                            |
| Start measurement.                                                                       |                 | Start measurement.                                                                                     |
|                                                                                          |                 | Prerequisite: Method is defined and all necessary settings are made.                                   |
|                                                                                          |                 | Results                                                                                                |
|                                                                                          |                 | Display, print and export results                                                                      |
|                                                                                          |                 | Method Definition                                                                                      |
| Define, edit, test or delete a method                                                    |                 | Define, edit, test or delete a method                                                                  |
|                                                                                          |                 | Test/Adjust                                                                                            |
|                                                                                          |                 | Adjust or test the integrated balance and the heating module and perform SmartCal tests.               |
|                                                                                          |                 | Settings                                                                                               |
| Define instrument-, user-, and data-management settings. Find help under this menu item. |                 | Define instrument-, user-, and data-management settings. Find help and tutorials under this menu item. |
| 2                                                                                        | User shortcuts  | Shows user-specific shortcuts for frequently used methods. Shortcuts are saved in the user profile.    |
| 3                                                                                        | Instrument info | Shows general info about the instrument and the software (e.g. serial number, software version).       |

Operation Moisture Analyzer

#### 6.2.6 Work screen

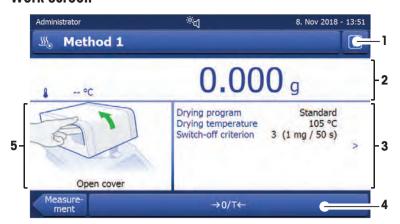

|   | Name            | Explanation                                                                                                    |  |
|---|-----------------|----------------------------------------------------------------------------------------------------|--|
| 1 | Shortcut button | Adding/editing a shortcut to the current method (to the home screen).                                                                                                    |  |
| 2 | Value panel     | Current measured (or predicted) values of the work process.                                                                                                    |  |
| 3 | Parameter panel | Parameters of the current work process. A detailed overview of the method parameters appears after tapping the parameter panel.                                            |  |
|   |                 | Identifications (IDs) appear after tapping the ID panel for entering or editing values (comments). ID panel appears only if identification input is activated in the menu. |  |
| 4 | Action buttons  | Action buttons which are required and available for the current dialog (e.g. <b>Back</b> , -> <b>0/T&lt;-</b> , <b>Print</b> , <b>Save</b> , <b>Delete</b> , <b>OK</b> ).  |  |
| 5 | Graphics panel  | Graphical illustrations, e.g. of the drying curves, instructions for the user for performing tasks, and weighing-in aid.                                                   |  |

## 6.2.7 Input dialogs

#### 6.2.7.1 Entering characters and numbers

The keyboard dialog allows you to enter characters including letters, numbers and a variety of special characters. The country-specific layout of the keyboard is in accordance with the selected language, **see** Regional Settings.

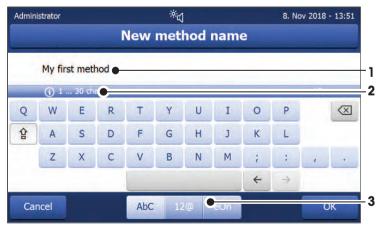

|   | Name              | Explanation                                                    |
|---|-------------------|----------------------------------------------------------------|
| 1 | Input field       | Shows the data that has been entered.                          |
| 2 | Explanation field | Indicates the maximum number of characters allowed.            |
| 3 | Shift             | Switches the keyboard between standard and special characters. |

23

Moisture Analyzer Operation

- Confirm with **[OK]** (To exit keyboard tap **[Cancel]**).

|               | Function                                    |
|---------------|---------------------------------------------|
| 슢             | Shifts between lower and upper case letters |
| $\boxtimes$   | Deletes last character                      |
| ←             | Cursor left                                 |
| $\rightarrow$ | Cursor right                                |

#### **Note**

It is also possible to place cursor directly in input field by tapping the respective position.

## 6.2.7.2 Entering numerical values

The numerical keypad dialog allows you to enter numerical values.

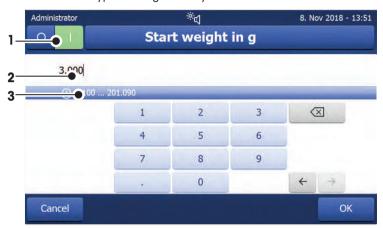

|               | Name              | Explanation                                                                                                    |
|---------------|-------------------|----------------------------------------------------------------------------------------------------|
| 1             | Switch            | If a switch appears, located on the left side in the title bar; it must be switched on for the entry of a value: $O = \mathbf{OFF}$ , $I = \mathbf{ON}$ |
| 2             | Input field       | Shows the data that has been entered.                                                                                                    |
| 3             | Explanation field | The valid input range is indicated.                                                                                                    |
| $\boxtimes$   | Delete button     | Deletes last character.                                                                                                    |
| <del>(</del>  | Cursor leff       | Jumps one character to the left.                                                                                                    |
| $\rightarrow$ | Cursor right      | Jumps one character to the right.                                                                                                    |

- Confirm with [**OK**].

To exit keypad, tap [Cancel].

Operation Moisture Analyzer

#### 6.2.7.3 Changing date and time

This dialog (Picker view) allows you to set the date and time by picking from the built-in calendar/clock.

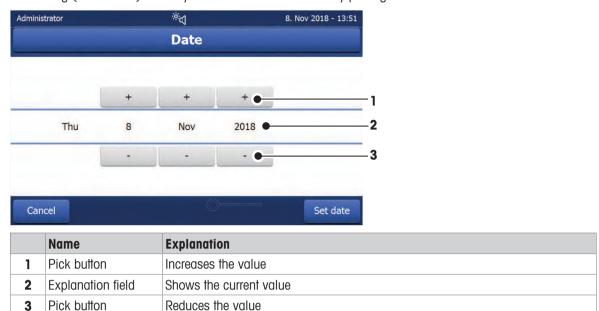

- Confirm with [Set date]. (To exit without changing, tap [Cancel].)

#### 6.2.8 Lists and tables

#### Simple list view

Basic elements of a simple list including a content title. If necessary, the content area can be scrolled vertically.

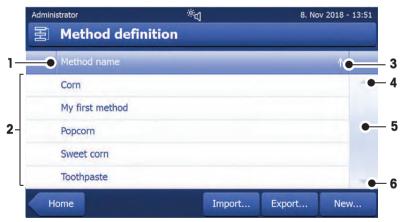

|   | Name          | Explanation                              |  |
|---|---------------|------------------------------------------|--|
| 1 | Content title | Shows the subject of the current content |  |
| 2 | Content area  | Shows the relevant content               |  |
| 3 | Arrow icon    | [♣] Shows the list in ascending order.   |  |
|   |               | [1] Shows the list in descending order.  |  |
| 4 | Scrollbar     | oar [🛕] Scroll up                        |  |
| 5 |               | Scroller                                 |  |
| 6 |               | [▼] Scroll down                          |  |

Moisture Analyzer Operation

25

#### **Further types of lists**

**Accordion panels** are opened or closed by tapping [\alpha].

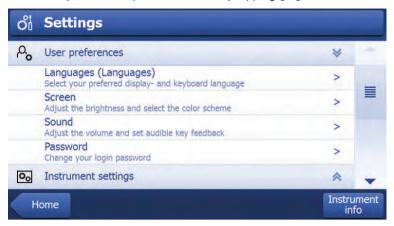

**Closable panels** are opened or closed by tapping [▶].

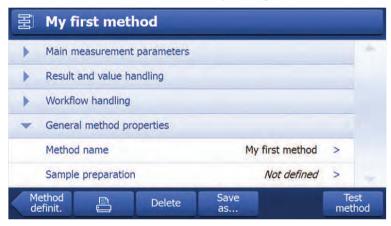

## **6.3** Performing a simple measurement

To check the function of the instrument and to become familiar with the process, METTLER TOLEDO recommends carrying out a simple example measurement, e.g. using a glass fibre filter to measure the moisture content of water. During this first measurement, the instrument works with factory default settings.

- The instrument is connected to the power supply.
- To switch on, press 心.
- 1 Tap **Method Definition**.
  - → Method Definition menu appears.
- 2 To define a new method, tap **New...**.
- 3 To define a new method manually, tap **Define method manually**.
  - → The keypad appears.
- 4 Enter a name for your first method e.g. **My first method**.
- 5 Confirm with **OK**.
- 6 To store your new method with factory settings, tap **Save**.
- 7 Tap Home.
- User home screen appears.

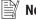

26

#### Note

The number of methods that can be created is limited to 20.

Operation Moisture Analyzer

#### Select the method for measuring

- 1 Tap **Measurement**.
  - → The methods list is displayed.
- 2 Tap My first method.
  - → The work screen of the method My first method appears.
- 3 Open the sample chamber.

#### Placing the accessories

- The display now prompts you to load the predefined accessories and tare the balance.
- 1 Place the empty accessories in the sample pan handler.
- 2 Place the sample pan handler in the sample chamber. Ensure that the tongue of the pan handler fits exactly in the slot of the draft shield element. The sample pan must lie flat in the pan holder.

#### 

We advise you to work with the sample pan handler at all times. The pan handler is ergonomic, automatic positioning, safe and provides protection against possible burns due to the hot accessories.

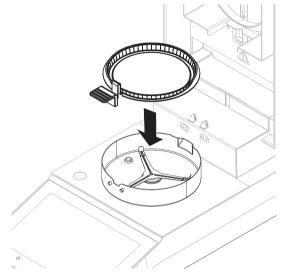

27

#### Taring the balance

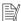

#### Note

Before the sample pan is placed into the sample chamber, the left corner of the display must show **Open cover**, place sample pan and tare.

If the display shows **Add sample**, tap **Cancel** before placing the empty sample pan in the sample chamber.

- 1 Close the sample chamber.
  - → The instrument tares the balance (Starting mode: Automatic).
- 2 After tarring, open the sample chamber.

**Note** 

Moisture Analyzer Operation

In this example, the glass fiber filter is part of the sample for the sake of simplicity. In routine liquid measurements, the glass fiber filter is not part of the sample and must be tared together with the sample pan.

1 Place the specimen sample in the sample pan.

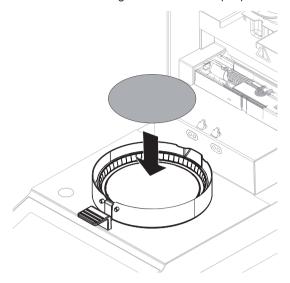

- 2 Wet the specimen sample with a few drops of water.
- 3 Close the sample chamber.
  - → The drying process starts automatically.

#### **Drying process**

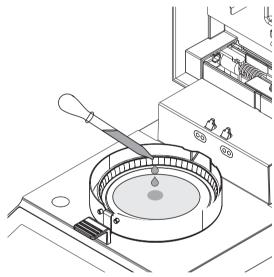

You can follow the measurement process on the display.

- The drying process is continuously displayed graphically.
- The current temperature in the heating module is displayed as well as the elapsed drying time and the current drying value.
- The display shows the selected settings.
- Tap on Stop drying. The options Abort measurement and save data or Cancel are available.
- Tap on Abort measurement and save data to abort the process.
- Tap on Cancel to continue the process.

At the end of the drying process you can read the moisture content of your sample on the display.

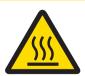

## **CAUTION**

#### Burns due to hot surfaces!

Parts of the instrument can reach temperatures that cause injuries if touched. Sample, sample pan and other parts inside the sample chamber may still be hot.

Do not touch the place marked with the warning symbol.

Operation Moisture Analyzer

- The drying process is completed.
- 1 Open the sample chamber.
- 2 Carefully remove the sample pan handler from the sample chamber.

#### Note

To remove the sample pan from the handler, lift the pan slightly from below and pull it out of the handler.

- 3 To perform a further measurement with the current method, tap **Next Sample**.
  - To perform a measurement with a new method, tap **Methods**.
  - To return to the home screen, press 🔔.

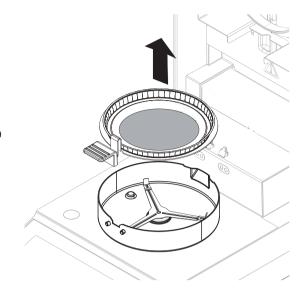

29

Moisture Analyzer Operation

## 7 Software Description

#### 7.1 Method definition

#### Navigation: Home > Method definition

This function offers you to define new methods and to change, delete, export or import existing methods depending on the user rights. It allows you to store up to 20 individual methods.

All parameters used in a drying method can be defined under this menu item.

#### Resources on methods and method definition:

www.mt.com/moisture-guide

www.mt.com/moisture-methods

#### 7.1.1 Method parameters

#### 7.1.1.1 Main measurement parameters

#### Navigation: Home > Method Definition > Method name > Main measurement parameters

These parameters are relevant for measuring and must be determined for all samples.

The following parameters can be defined:

| Menu item                                                                                                    | Explanation                                                                           | Further Information            |
|----------------------------------------------------------------------------------------------------|---------------------------------------------------------------------------------------|--------------------------------|
| Defines the drying program which is best suite the specific sample. (including temperature ar switch-off criteria) |                                                                                       | see [Drying program ▶ Page 30] |
| Display mode                                                                                                    | Defines the type of value for displaying and printing.                                | see [Display mode ▶ Page 34]   |
| Start weight                                                                                                    | Defines a start weight so that the samples always have approximately the same weight. | see [Start weight ▶ Page 35]   |

#### 7.1.1.1.1 Drying program

## Navigation: Home > Method Definition > Method name > Main measurement parameters > Drying program

This function offers you different predefined drying programs for optimum matching of the drying characteristics to the sample used. Furthermore, the drying temperature and the switch-off criterion can be set.

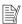

#### Note

You will find more information about defining methods in the delivered application brochure "Guide to Moisture Analysis".

The following parameters can be defined:

| Parameter      | Description                                                              | Values               |
|----------------|--------------------------------------------------------------------------|----------------------|
| Drying program | Defines the drying program which is best suited for the specific sample. | Standard* I<br>Rapid |

<sup>\*</sup> Factory setting

Further information:

- Standard drying see [Standard drying ▶ Page 31]
- **Rapid** drying **see** [Rapid drying ▶ Page 31]

Software Description Moisture Analyzer

#### Types of drying programs

#### Standard drying

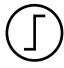

#### Standard drying

This drying program is set in the factory and is suitable for most samples. The sample is heated to the drying temperature.

#### **Factory setting**

Drying temperature =  $105 \, ^{\circ}\text{C}$ , Switch-off criterion  $3 = 1 \, \text{mg} / 50 \, \text{s}$ 

The following parameters can be defined:

| Parameter            | Description                                                      | Values                                                                                                    |
|----------------------|------------------------------------------------------------------|----------------------------------------------------------------------------------------------------|
| Drying temperature   | Defines the drying temperature.                                  | 40230 °C<br>(105 °C *)                                                                                                    |
| Switch-off criterion | Defines the criterion when the instrument should end the drying. | 1 (1 mg / 10 s)<br>2 (1 mg / 20 s)<br>3 (1 mg / 50 s)*<br>4 (1 mg / 90 s)<br>5 (1 mg / 140 s)<br>Timed<br>Free (mg / s)<br>Free (% / s) |

<sup>\*</sup> Factory setting

#### Setting the drying temperature

Navigation: Method Definition > Name of method > Main measurement parameters > Drying temperature In this menu item you can set the final drying temperature.

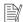

#### Note

The admissible input range for the drying temperature is indicated.

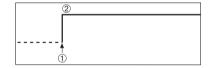

- 1 Start of drying
- 2 Final temperature

#### Setting switch-off criterion

see [Switch-off criterion (SOC) ▶ Page 32]

#### Rapid drying

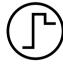

#### Rapid drying

This drying program is primarily suitable **for samples with a moisture content over 30%**. Following the start, the selected temperature is exceeded by 40% for 3 minutes (the maximum heating temperature is 230 °C) to compensate for the cooling due to vaporization and to accelerate the drying process. The drying temperature is then lowered to the set value and maintained.

31

#### **Factory setting**

Drying temperature =  $105 \, ^{\circ}\text{C}$ , Switch-off criterion  $3 = 1 \, \text{mg} / 50 \, \text{s}$ 

Moisture Analyzer Software Description

The following parameters can be defined:

| Parameter               | Description                                                      | Values                                                                                                    |
|-------------------------|------------------------------------------------------------------|----------------------------------------------------------------------------------------------------|
| Drying temperature      | Defines the drying temperature.                                  | 40230 °C<br>(105 °C *)                                                                                                    |
| Switch-off<br>criterion | Defines the criterion when the instrument should end the drying. | 1 (1 mg / 10 s)<br>2 (1 mg / 20 s)<br>3 (1 mg / 50 s)*<br>4 (1 mg / 90 s)<br>5 (1 mg / 140 s)<br>Timed<br>Free (mg / s)<br>Free (% / s) |

<sup>\*</sup> Factory setting

#### Setting the drying temperature

Navigation: Method Definition > Name of method > Main measurement parameters > Drying temperature In this menu item you can set the final drying temperature.

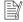

#### Note

The admissible input range for the drying temperature is indicated.

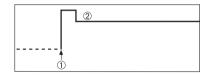

- 1 Start of drying
- 2 Final temperature

#### Setting switch-off criterion

see [Switch-off criterion (SOC) ▶ Page 32]

#### Switch-off criterion (SOC)

#### Navigation: Home > Method Definition > Method name > Main measurement parameters > Drying program

This function offers you different switch-off criteria. A switch-off criterion defines when the instrument should end the drying. Switch-off criteria ensure that measurements are finished in the same condition (weight loss per unit of time) every time, ensuring repeatable measurements.

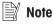

Accurate results require same start weights, **see** [Start weight ▶ Page 35].

The following parameters can be defined:

| Parameter               | Description                                                      | Values                                                                                                    |
|-------------------------|------------------------------------------------------------------|----------------------------------------------------------------------------------------------------|
| Switch-off<br>criterion | Defines the criterion when the instrument should end the drying. | 1 (1 mg / 10 s)<br>2 (1 mg / 20 s)<br>3 (1 mg / 50 s)*<br>4 (1 mg / 90 s)<br>5 (1 mg / 140 s)<br>Timed<br>Free (mg / s)<br>Free (% / s) |

<sup>\*</sup> Factory setting

- Weight loss per unit of time (5 preprogrammed settings)
- Free switch-off criterion (2 different settings)
- Timed switch-off

Software Description Moisture Analyzer

#### Weight loss per unit of time

The switch-off defines in which drying condition, the measurement is completed. This switch-off is based on a weight loss per unit of time. As soon as the mean weight loss is less that a preset value during a specified time, the instrument considers drying as complete and automatically discontinues the measurement process.

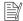

#### Note

The switch-off criterion is inactive during the first 30 sec.

#### The following 5 preprogrammed settings are available

| Switch-off criterion | Δg   | Δt    | Description                                                                                                    |  |
|----------------------|------|-------|----------------------------------------------------------------------------------------------------|--|
| 1                    | 1 mg | 10 s  | This setting is suitable for fast measurements to determine a trend.                                                                                                    |  |
| 2                    | 1 mg | 20 s  | This setting is suitable for quick drying samples.                                                                                                    |  |
| 3                    | 1 mg | 50 s  | This is the <b>factory setting</b> . It is suitable for most kind of samples.                                                                                                    |  |
| 4                    | 1 mg | 90 s  | This setting is suitable for samples which dry moderately quickly or for samples with higher accuracy requirements.                                                                                             |  |
| 5                    | 1 mg | 140 s | This setting is suitable for samples which dry very slowly (trapped moisture, skin formation) or for samples with very low moisture content e.g. plastics. Not suitable for very temperature sensitive samples. |  |

The graph below exemplifies the mode of operation of the switch-off operation (not to scale).

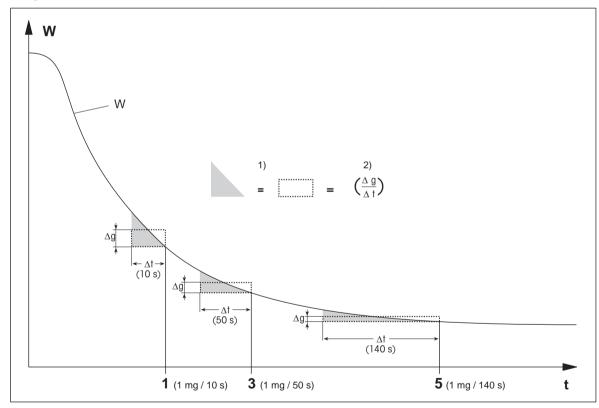

t = time

W

1, 3, 5

- = weight of sample
  - switch-off criteria shown as an example
- 1) = equal area
- 2) = mean weight loss per unit of time

33

#### Free switch-off criterion

The free switch-off criterion is based on a user-defined mean weight loss per unit of time. The following 2 settings are available:

- Switch-off criterion > Free (mg / s)... (weight loss per unit of time)
- Switch-off criterion > Free (% / s)... (weight loss in percent per unit of time)

Moisture Analyzer Software Description

#### Timed switch-off

With this switch-off criterion the measurement lasts until the pre-set drying time has elapsed. The display provides you with continuous information in the drying time.

#### 7.1.1.1.2 Display mode

#### Navigation: Home > Method Definition > Method name > Main measurement parameters > Display mode

With this function you can select the desired type of result display. You also define what type of values are printed on the records.

The following parameters can be defined:

| Parameter    | Description                                            | Values                               |
|--------------|--------------------------------------------------------|--------------------------------------|
| Display mode | Defines the type of value for displaying and printing. | %MC*   %DC   %AM  <br>%AD   g   -%MC |

<sup>\*</sup> Factory setting

#### **Explanation of the values**

- **%MC** Moisture Content (calculated value)
- %DC Dry Content (calculated value)
- **%AM** ATRO Moisture Content (calculated value)
- %AD ATRO Dry Content (Wet weight, calculated value)
- **g** Weight in grams
- -%MC Moisture Content (negative value, calculated value)

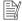

#### Note

Calculated values are indicated with an asterisk in the display.

Detailed information:

#### %MC - Moisture Content

The moisture content of the sample is displayed (and printed out) as a percentage of the wet weight ( $WW = initial\ weight = 100\%$ ). This is the **factory setting**.

During the measurement the value is constantly displayed in percent and as a graphical drying curve. The measured value is marked by "%MC" (Moisture Content, e.g. 11.35 %MC) also for the printed results.

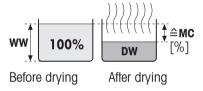

$$MC = \frac{WW - DW}{WW} \cdot 100 \%$$

MC = Moisture Content [0...100%]

WW = wet weight

DW = dry weight

#### %DC - Dry Content

The dry content of the sample is displayed (and printed out) as a percentage of the wet weight (WW = initial weight = 100%).

During the measurement the value is constantly displayed in percent and as a graphical drying curve. The measured value is marked by "%DC" (Dry Content, e.g. 88.65 %DC) also for the printed results.

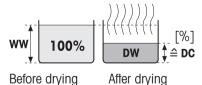

$$DC = \frac{DW}{WW} \cdot 100 \%$$

DC = dry content [100...0%]

WW = wet weight

DW = dry weight

#### %AM - ATRO Moisture Content 1)

The moisture content of the sample is displayed (and printed out) as a percentage of the dry weight (DW = final weight = 100%)

During the measurement the value is constantly displayed in percent and as a graphical drying curve. The measured value is marked by "%AM" (ATRO Moisture Content, e.g. 255.33 %AM) also for the printed results.

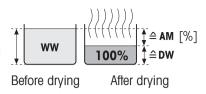

$$AM = \frac{WW - DW}{DW} \cdot 100 \%$$

AM = ATRO moisture content [0...1000%]

WW = wet weight

DW = dry weight

#### %AD - ATRO Dry Content (Wet weight)1)

The wet weight of the sample is displayed (and printed out) as a percentage of the dry weight (DW = final weight = 100%)

During the measurement the value is constantly displayed in percent and as a graphical drying curve. The measured value is marked by "%AD" (ATRO Dry Content, e.g. 312.56 %AD) also for the printed results..

$$AD = \frac{WW}{DW} \cdot 100 \%$$

AD = ATRO dry content [100...1000%]

WW = wet weight

DW = dry weight

#### 1) Comment on the ATRO display mode

If the current measured value in the ATRO display mode is greater or less than the predefined limit value (i.e. greater than 999.99 %AD or less than –999.99 %AM), the ATRO result values are limited to 999.99%.

#### a – Weight in Grams

The weight of the sample is displayed (and printed out) in grams. With this setting, the Moisture Analyzer is used as a precision balance.

During the measurement current weight is constantly displayed in grams.

#### -%MC - Moisture Content

The moisture content of the sample is displayed (and printed out) as a percentage of the wet weight ( $WW = initial\ weight = 100\%$ ).

During the measurement the value is constantly displayed in percent and as a graphical drying curve. The measured value is marked by "-%MC" (Moisture Content, e.g. -11.35 -%MC) also for the printed results and shown as a negative value.

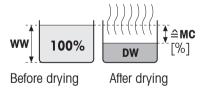

35

$$MC = -\frac{WW - DW}{WW} \cdot 100 \%$$

MC = Moisture Content [0...100%]

WW = wet weight

DW = dry weight

#### 7.1.1.1.3 Start weight

Navigation: Home > Method Definition > Method name > Main measurement parameters > Start weight

The start weight affects both the duration of the measurement as well as the accuracy of the results. A small weight results in a shorter duration of the measurement but will decrease the accuracy of the result. With this function you can define a start weight so that the samples are approximately of equal weight thus improving the repeatability of the measurements. The weighing-in aid assists you in weighing-in the sample. At most of the samples the target weight is in the range of 2-5 g. We recommend to cover the whole surface of the sample pan with a thin uniform layer of sample.

The following parameters can be defined:

| Parameter    | Description                                                                                                    | Values                         |
|--------------|----------------------------------------------------------------------------------------------------|--------------------------------|
| Start weight | Defines a start weight so that the samples always have approximately the same weight.                                                           | OFF* I ON<br>(0.5 g 101.090 g) |
| Weigh-in aid | Defines monitoring of target weight and tolerance (tolerance range: ±10%).                                                                      | Passive* I Active              |
|              | Passive = tolerance is displayed.  Active = tolerance is monitored. If the start weight is out of tolerance, the measurement cannot be started. |                                |

<sup>\*</sup> Factory setting

#### 7.1.1.2 Result and value handling

#### Navigation: Home > Method Definition > Method name > Result and value handling

The following parameters can be defined:

| Menu item   | Explanation                                                                            | Further Information         |
|-------------|----------------------------------------------------------------------------------------|-----------------------------|
| Free factor | Defines a method-specific multiplication factor to calculate a corrected final result. | see [Free factor ▶ Page 36] |

#### 7.1.1.2.1 Free factor

#### Navigation: Home > Method Definition > Method name > Result and value handling > Free factor

This function allows you to multiply the result by a method-specific factor in the selected display mode. Furthermore, it allows you changing the result by an offset entry in the unit of the selected display mode. It is used to calculate a corrected final result (e.g., in order to compensate for systematic deviations from the reference result).

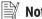

#### Note

- Free factor is not available in display mode "g" (weight).
- The calculation is carried out continuously during the measurement and displayed with the graphical drying curve.
- With free factor, the results are calculated and marked with an asterisk in the display.

The following parameters can be defined:

| Parameter   | Description                                                                                        | Values                             |
|-------------|----------------------------------------------------------------------------------------------------|------------------------------------|
| Free factor | Defines the settings for free factor.                                                              | OFF* I ON                          |
|             | <b>OFF</b> = no free factor applied.                                                               |                                    |
| Factor      | Defines the multiplication factor.                                                                 | -10.000+10.000<br>(1.000)*         |
| Offset      | Defines the offset value in the selected display mode.                                             | -1000.000<br>+1000.000<br>(0.000)* |
| Format      | Defines the number of decimal places of the calculated final results, for displaying and printing. | x   x.x   x .xx   x.xxx*           |

<sup>\*</sup> Factory setting

36

#### 7.1.1.3 Workflow handling

Navigation: Home > Method Definition > Method name > Workflow handling

#### **7.1.1.3.1** Starting mode

#### Navigation: Home > Method Definition > Method name > Workflow handling > Starting mode

In this menu you can choose whether the sample chamber performs automatic or manual functions (e.g. tare, stop drying).

The following parameters can be defined:

| Parameter     | Description                                 | Values       |
|---------------|---------------------------------------------|--------------|
| Starting mode | Defines how the sample chamber is operated. | Automatic* I |
|               |                                             | Manual       |

<sup>\*</sup> Factory setting

#### **Automatic**

Your instrument is set in the factory to the automatic operating mode. This mode can be used for most kind of samples. When closing the sample chamber, the weight of the sample is recorded and the measurement is started.

#### Manual

We advise you to use the manual operating mode for samples which contain readily volatile substances. The initial weight (wet weight) important for the determination of the moisture content is recorded. In the manual operating mode you have time for further preparation of the sample (e.g. mixing with quartz sand or even distribution of the sample) while weight losses due to evaporation during the preparation time are measured from the outset. As soon as the sample is ready for drying, close the sample chamber. As soon as the sample chamber is closed, drying starts. In the manual operating mode you can open the sample chamber during a drying operation. In contrast to the automatic mode, drying will not be stopped but simply interrupted until the sample chamber is closed again.

#### 7.1.1.3.2 Accessories

#### Navigation: Home > Method Definition > Method name > Workflow handling > Accessories

For a method, certain accessories can be specified that must be used for the measurements. During the measurement, these accessories are then requested on the work screen.

The following parameters can be defined:

| Parameter                                                                       | Description                                                       | Values                           |
|---------------------------------------------------------------------------------|-------------------------------------------------------------------|----------------------------------|
| Accessories                                                                     | Defines the main accessory (pan) in which the sample is prepared. | Sample pan* I HA-Cage            |
| Additional accessories (only available if the sample pan is the main accessory: | Defines additional accessories to be used with the sample pan.    | ☐ (deactivated)* I ☐ (activated) |
| <ul> <li>Glass fibre filter</li> </ul>                                          |                                                                   |                                  |
| <ul> <li>Second glass<br/>fibre filter</li> </ul>                               |                                                                   |                                  |
| <ul> <li>Downholder</li> </ul>                                                  |                                                                   |                                  |

<sup>\*</sup> Factory setting

#### 7.1.1.4 General method properties

Navigation: Home > Method Definition > Method name > General method properties

Moisture Analyzer Software Description

#### 7.1.1.4.1 Method name

Navigation: Home > Method Definition > Method name > General method properties > Method name The following parameters can be defined:

| Parameter   | Description                                               | Values |
|-------------|-----------------------------------------------------------|--------|
| Method name | Renaming a method. Name should be unique and unambiguous. | any    |

#### 7.1.1.4.2 Sample preparation

## Navigation: Home > Method Definition > Method name > General method properties > Sample preparation

If a method is created with the method wizard (see [Creating a method with the Method Wizard ▶ Page 38]), the wizard automatically fills the **Sample preparation** field with the recommended preparation steps. The recommended preparation can be edited by tapping **Sample preparation**, but the number of characters in the text is limited to 100.

The sample preparation recommendation is not visible in the workflow during routine measurements.

The following parameters can be defined:

| Parameter | Description                                                                     | Values |
|-----------|---------------------------------------------------------------------------------|--------|
|           | Specifies the sample preparation for a method recommended by the Method Wizard. | any    |

#### 7.1.2 Creating a method

#### **Prerequisite**

The parameter menu appears only if a method already exists and is selected in the method definition dialog or if a new method has been created.

| Main menu                   | Submenu                                                               | Further information                |
|-----------------------------|-----------------------------------------------------------------------|------------------------------------|
| Main measurement parameters | <b>Drying program</b> (including temperature and switch-off criteria) | see Settings of Drying Program     |
|                             | Display mode                                                          | see Settings of Display Mode       |
|                             | Start weight                                                          | see Settings of Start Weight       |
| Result and value handling   | Control limits                                                        | see Control limits                 |
|                             | Resolution                                                            | see Resolution                     |
|                             | Free factor                                                           | see [Free factor ▶ Page 36]        |
|                             | QuickPredict                                                          | see QuickPredict                   |
| Workflow handling           | Starting mode                                                         | see Starting Mode                  |
|                             | Accessories                                                           | see [Accessories ▶ Page 37]        |
| General method properties   | Method name                                                           | see [Method name ▶ Page 38]        |
|                             | Sample preparation                                                    | see [Sample preparation ▶ Page 38] |

#### 7.1.2.1 Creating a method with the Method Wizard

#### Introduction

The Method Wizard is a feature that offers assistance in developing a suitable moisture method for specific samples. Based on the characteristics of your sample as well as a test of the drying temperature and switch-off criterion, the Method Wizard is able to formulate a suitable method for your sample.

The Method Wizard guides you through the development of your moisture method in three simple steps:

- 1. **Questionnaire**: proposal of method parameters based on sample characteristics.
- 2. **Temperature assistant**: determination of drying temperature.

3. **Test measurement**: verification of temperature and selection of appropriate switch-off criterion After each step of the Method Wizard you can decide whether to accept the current method settings or to complete another step of the wizard. For steps 2 and 3, a reference moisture content value is needed.

#### Creating a new method with the Method Wizard

- Reference value (for Steps 2 and 3) is available.
- Method definition is selected.
- 1 Tap [**New...**].
- 2 Tap Define using Method Wizard.
  - The Method Wizard disclaimer text appears.
- 3 Read the disclaimer text and confirm by tapping [Next].
  - The keypad appears.
- 4 Enter a name for the new method. The name should be unique and unambiguous. 1 to 30 characters are possible (including spaces).
- 5 Confirm with [OK].
  - A short introduction appears.
- 6 Read the instruction and tap **Next**.
  - The Method Wizard starts.
- 7 Step 1 (Questionnaire): Follow through the questions by tapping the answers and then tapping [Next].
  - After all questions are answered, you are proposed a method and asked if you want to adopt this method or continue with the next step.
- To continue, tap Continue with temperature assistant (recommended).
  - To leave the wizard, tap Accept method parameters and exit wizard.
- 9 Confirm by tapping [Next].
- 10 **Step 2 (Temperature assistant):** Follow the instructions of the wizard to determine a suitable drying temperature. For questions about the temperature assistant, **see** Temperature assistant. This step may require several iterations.
  - After successful testing, you are proposed a drying temperature and asked if you want to complete the next step or adopt the current method.
- 11 To continue, tap Continue with test measurement (recommended).
  - To exit the wizard, tap Accept method parameters and exit wizard.
- 12 Tap [Next].
- 13 **Step 3 (Test measurement):** Follow the instructions of the wizard to select an appropriate switch-off criterion. For questions about the test measurement, **see** Test measurement.
  - After successful testing, you are recommended a switch-off criterion and are asked if you want to adopt it or perform another test.
- 14 To adopt the method, tap the desired switch-off criterion.
  - To reject the proposed switch-off criterion and perform another test at a different drying temperature, tap **Start over again using a different drying temperature**.
- 15 Confirm by tapping [Next].
- 16 To store the method, tap [Finish].
  - The method settings appear. The new parameters are already filled in.
- 17 **NOTICE: Data loss:** To definitively store your method settings, tap [**Save**] before you exit the method settings. Otherwise all data is lost.

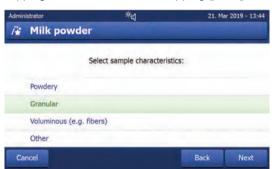

39

#### 7.1.2.2 Creating a method manually

- Method definition is selected.
- 1 Tap [**New...**].
- 2 Tap Define method manually.
  - → The keypad appears.
- 3 Enter a name for the new method. The name should be unique (a method name can only exist once) and unambiguous. 1 to 30 characters are possible (including spaces).
- 4 Confirm with [OK].
  - → The parameter menu for the new method appears.
- 5 Set the desired parameters e.g. Main measurement parameters.
- 6 To store the method, tap [Save].

#### 7.1.2.3 Creating a method by consulting the method library

The online METTLER TOLEDO moisture method library offers a wide range of tested and validated methods for different industries and substances. Optimize your moisture analysis with the help of our moisture expertise and profit from a wealth of know-how and widespread support.

Find the moisture library under:

www.mt.com/moisture-methods

#### Downloading a method from the method library

- PC with internet connection is available.
- Storage device (e.g. USB Stick) with at least 500 MB memory space is available.
- 1 Open the method library (see above) on your PC.
- 2 Click Moisture Applications.
- 3 Fill out the form according to the instructions to find a moisture method for your sample.
- 4 Click the method you wish to download.
  - → The access form opens.
- 5 Fill out the form and click **Download** to download the method file.
- 6 Transfer the file onto your storage device.

#### Importing the method to the istrument

- Method Definition is opened.
- 1 Connect your storage device to the instrument.
- 2 Tap [Import].
  - → Import methods screen opens.
- 3 Tap [Import from file].
  - → The list of connected hard drives opens.
- 4 Tap the device and location where your method file is stored and select your file.
- 5 Confirm by tapping **Import**.
- Your new method is imported and is now ready for routine measurements in the method list.

#### 7.1.3 Editing a method

#### Editing an existing method

- Method definition is selected.
- 1 Tap the method in the list you want to edit.
  - → The parameter menu for the selected method appears.
- 2 Edit the desired parameters e.g. **Main measurement parameters**.

3 To store the method, tap [Save].

#### Copying an existing method

- Method definition is selected.
- 1 Tap the method in the list you want to copy.
  - The parameter menu of the desired method appears.
- 2 Tap [**Save as...**].
  - → The keypad appears.
- 3 Enter a new name for the copied method. The name should be unique and unambiguous. 1 to 30 characters are possible.
- 4 To store the method, tap [Save].

#### Removing an existing method

#### **Note**

All results of this method (incl. results of previous versions) as well as corresponding shortcuts are also removed.

- Method definition is selected.
- 1 Tap the method in the list you want to remove.
  - The parameter menu of the desired method appears.
- 2 Tap [Delete].
  - A message box appears.
- 3 Confirm with [Delete].
- → The desired method is removed.

#### 7.2 Measurement

#### Navigation: Home > Measurement

#### Introduction

Before a measurement can be performed, a method first needs to be defined. To define a suitable method for your sample, **see** [Method definition > Page 30].

The instrument guides you through the steps during a measurement and displays results in real time. Nevertheless, please note the instructions in this manual, especially at the beginning of your work with the Moisture Analyzer, as a correct execution of the work steps and the handling of the samples can have a great influence on the results.

#### 7.2.1 Performing a measurement

Before performing a measurement, a method has first to be defined. To find a suitable method for your sample, see Method Definition.

- The instrument must be connected to the power supply for approximately 60 minutes in order to reach operating conditions.
- To switch on the Instrument, press ♂.

#### Selecting a method

- 1 Tap on **Measurement**.
  - The methods list is displayed.
- 2 Select the method to determine your sample.
  - → The work screen of the method appears.
- 3 Open the sample chamber.

Moisture Analyzer Software Description

#### Placing the accessories

- The display now prompts you to load the predefined accessories and tare the balance.
- 1 Place the empty accessories in the sample pan handler.
- 2 Place the sample pan handler in the sample chamber. Ensure that the tongue of the pan handler fits exactly in the slot of the draft shield element. The sample pan must lie flat in the pan holder.

#### **Note**

We advise you to work with the sample pan handler at all times. The pan handler is ergonomic, automatic positioning, safe and provides protection against possible burns due to the hot accessories.

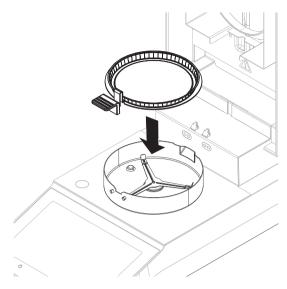

#### Taring the balance

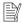

#### Note

Before the sample pan is placed into the sample chamber, the left corner of the display must show **Open cover**, **place sample pan and tare**.

If the display shows Add sample, tap Cancel before placing the empty sample pan in the sample chamber.

- 1 Close the sample chamber.
  - → The instrument tares the balance (Starting mode: Automatic).
- 2 After tarring, open the sample chamber.
- After taring, the display prompts you to add the sample to the sample pan.
- 1 Add the sample to the sample pan. If you have defined a start weight, weigh the sample using the weighing-in aid.
- 2 Close the sample chamber.
- 3 Tap Start drying.
  - → The drying process starts.

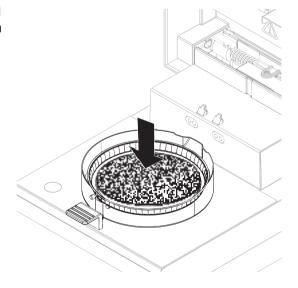

#### **Drying process**

The measurement process can be followed on the display.

- The drying process is continuously displayed graphically.
- The current temperature in the heating module is displayed as well as the elapsed drying time and the current drying value.
- The display shows the selected settings.
- The drying process can be aborted by tapping on Stop drying.

At the end of the drying process you can read the moisture content of your sample on the display.

#### 

The maximal drying time is 480 minutes (8 hours).

#### Removing sample

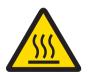

#### **CAUTION**

#### Burns due to hot surfaces!

Parts of the instrument can reach temperatures that cause injuries if touched. Sample, sample pan and other parts inside the sample chamber may still be hot.

- Do not touch the place marked with the warning symbol.
- The drying process is completed.
- Open the sample chamber.
- 1 Carefully remove the sample pan handler from the sample chamber.
- To perform a further measurement with the current method, tap Next Sample.
  - To perform a measurement with a new method, tap **Measurement**.
  - To return to the home screen, press 🔒.

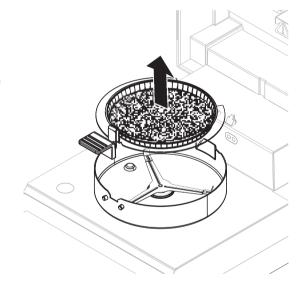

43

#### Stop drying

When you stop the measuring process by tapping [Stop drying], you can choose between two options:

- Abort measurement and save data
  - Already sampled data are stored and an entry will be made in the results. The result is marked as aborted.
- Cancel

The process will be continued.

#### Adding a comment

At the end of a measurement you can add a comment to the result of the measurement. This comment is stored in the measurement result and can be printed. A comment can only be entered before leaving the current measurement.

- 1 To create a comment, tap **Note**.
  - The keyboard dialog appears.

- 2 Enter a comment.
- 3 Confirm with **OK**.

#### 7.2.2 Optimum sample preparation

Preparation of the sample is decisive for the speed of the measurement process and the quality of the measurement results.

Basic rules for the preparation of samples:

- The amount of sample you select should be as small as possible but as large as necessary.
- The more inhomogeneous the sample substance, the larger the amount of sample needed to obtain a repeatable result.
- Distribute the sample evenly over the sample pan. This increases the surface area of the sample and facilitates heat absorption.
- With liquid, fat-containing, melting, highly reflecting samples or samples which form a skin on their surface
  when heated, use the sample with the glass fiber filter available as optional equipment, see Accessories
  and Spare Parts.

#### 7.2.3 Work with weighing-in aid

The weighing-in aid can be defined for each method and facilitates weighing in of the sample to a target value. This is particularly necessary if you require all the samples of a method you wish to process to have same weight in order to improve the repeatability of the measurement results. In addition, the weighing-in aid can be set as active so that the drying process cannot be started if the weight of sample is outside the set tolerance. You are therefore compelled to weigh-in the correct quantity of sample. If all sample weighed are within tolerances then this will improve the repeatability. The weighing-in aid is available only if start weight has been activated.

For further information **see** [Settings of Start Weight ▶ Page 36].

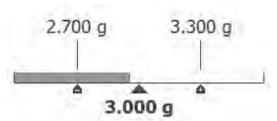

| Icon     | Function                             |
|----------|--------------------------------------|
|          | Lower weight limit (tolerance range) |
|          | Target weight                        |
| <b>△</b> | Upper weight limit (tolerance range) |

#### 7.2.4 Working with shortcuts

Navigation: Home > Measurement > Method name > 🗗

With shortcuts, methods can directly be started from the home screen. Shortcuts are being created for important methods that are often used.

#### Create a shortcut

- 1 Tap on **Measurement**.
  - The list of the defined methods appears.
- 2 Tap on **Edit shortcuts...** that can be found in the action bar.
- 3 Tap on the method from the list for which you want to create the shortcut.
  - → The window **Shortcut name** appears.

4 Enter a shortcut name.

**Note** 

The shortcut name has a maximum length of 30 characters. Two lines with about 16-20 characters of the shortcut name are being shown in the shortcut on the home screen. The space button can be used to break the line. We recommend to use not more than 10 characters per line.

- 5 Tap on **OK**.
- 6 Tap on Save.
- → The new shortcut appears on the home screen.

#### Editing a shortcut

- 1 Tap on **Measurement**.
  - → The list of the defined methods appears.
- 2 Tap on Edit shortcuts....
- 3 Tap on the defined method from the list for which you want to edit the shortcut.
- 4 Define the shortcut name.
- 5 Tap on **OK**.
- 6 Tap on Save.
- The shortcut has been edited.

#### Removing a shortcut

- 1 Tap on **Measurement**.
  - The list of the defined methods appears.
- 2 Tap on Edit shortcuts....
- 3 Disable the shortcut that should be removed from the home screen.
- 4 Tap on Save.
- → The shortcut is removed from the home screen.

#### 7.3 Results

Navigation: Home > Results

The device can save a total of 100 measurement results. When there are more than 100 results, the oldest result will automatically be overwritten. Therefore we recommend to safe the results frequently.

#### 7.3.1 Graphical evaluations of measurement results

Navigation: Home > Results

Moisture Analyzer Software Description

This function allows you to manage and evaluate measurement results.

#### **Method list**

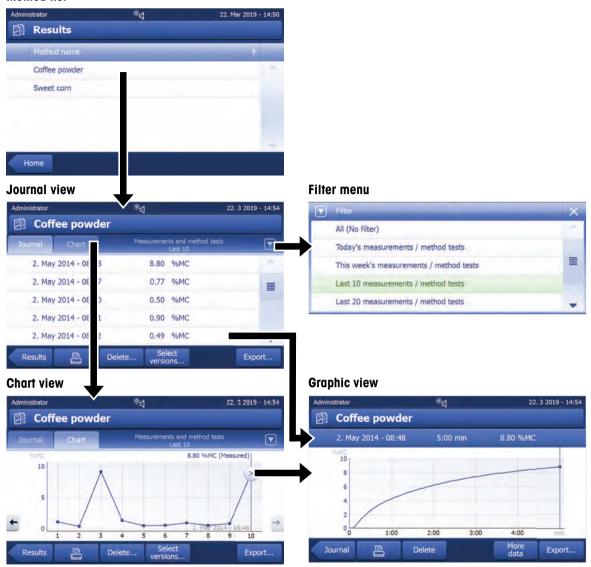

#### 1 Method list

- Tap the method you want to evaluate.
  - The journal view appears.

#### 2 Journal view

46

The journal view allows you to start different graphical evaluations from a measurement series. You can perform the following functions:

- To start filter function, tap \(\bigvee\).
  - The filter menu appears.
- To start chart view, tap Chart.
  - → The chart view of the series of measurement appears (4).
- To start graphic view, tap a measurement result.
  - The graphic view appears (5).

#### 3 Filter menu

The filter function allows you to evaluate the measurement series according to various criteria. You can select the following criteria:

- All (No filter)
- Today's measurements
- This week's measurements
- Last 10 measurements\*
- Last 20 measurements
- Advanced filters
- \* Factory setting
- Tap **X** to close filter menu.

#### **Advanced filters**

The menu **Advanced filters** offers you a number of additional filter criteria.

The following settings can be defined:

| Parameter  | Description                                                                                                    | Values                                     |
|------------|----------------------------------------------------------------------------------------------------|--------------------------------------------|
| Time range | With the option <b>Date range</b> the results are being filtered by date. Begin and end date must be defined.              | No time range limit I<br>Date range I Last |
|            | With the option <b>Last measurements</b> the last measurements and method tests that have been performed can be shown. The | measurements                               |
|            | number must be between 1 and 100.                                                                                          |                                            |

#### 4 Chart view

This view allows you to display the results of a series of measurements depending on the filter settings. The narked measuring point is displayed with date, time, and the measurement result. You can perform following functions:

- To jump forward to the next measurement result, tap -> .
- To jump backwards to the previous measurement result, tap <- . Alternatively, tap directly on the desired
  measurement point.</li>
- To recall the full measurement curve of the corresponding measurement, tap 2.

Moisture Analyzer Software Description

#### 5 Graphics view

With this function you can display a graphical view of the detailed results of a single measurement.

You can perform the following functions:

#### **Printing result**

To print the result, tap \( \bullet \).

#### **Exporting result**

To export the result, tap Export.

#### **Deleting result**

- To delete this measurement result, tap **Delete**.

With the auto-delete functionality the oldest results will automatically be removed.

#### More data

To display more measurement data, tap More data

With this function you can display a graphical view of the detailed results of a single measurement.

#### 7.3.2 Method versioning

#### Navigation: Home > Results

Every method has a method versioning function that works in the background. Whenever the settings of a method are changed, the versioning function automatically generates a new version of the method. This has also an effect on the results: Every measurement overtakes the current version of the method.

Measurement and method test results can be filtered based on the method version as follows:

- 1 Open the menu Results.
- 2 Select a method.
  - → A journal with the results of the performed measurements and method tests appears. If there are results in several versions, the button Select versions... appears in the action bar.
- 3 Tap Select versions....
  - → The dialogue Method versions appears.
- 4 Select the versions you want to filter.
- 5 Tap **Save** to confirm the selected versions.
- The system returns to the result list. The results based on the selected versions appear on the list, the other results are being grayed out.

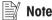

The results filtered by the method version can be exported or printed. If the results are being exported as PDF or being printed, the results of the different versions are being listed based on their version.

#### 7.3.3 Exporting results

#### 7.3.3.1 Exporting results to a storage device

#### Navigation: Home > Results

Results can be exported to an external storage device e.g. a memory stick. Data in CSV format can be imported into e.g. MS Excel for further evaluations.

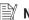

#### Note

Results cannot be imported in a Moisture Analyzer.

#### Sample procedure

- Result is activated.
- An external storage device is connected e.g. memory stick.
- 1 To start, tap **Export**

- **Export results** appears.
- 2 Tap Export target > Peripheral
- 3 Tap Location > Browse and select.
  - Location appears.
- 4 Select location for file and confirm with **OK**.
- 5 Enter new file name, if needed.
- 6 To start export, tap Export.

#### 7.3.3.2 Exporting results with EasyDirect Moisture

With **EasyDirect Moisture**, measurement and routine testing results are collected in a database. Results can be viewed, exported and also routine tests can be scheduled. The PC software must be installed on an external PC and the device must be connected to that PC with a USB cable or RS232 cable.

Before the function **EasyDirect Moisture** can be used, the following settings must be defined on the instrument:

#### Defining EasyDirect Moisture as peripheral device

Navigation: Settings > Instrument settings > Peripherals.

- Peripherals is opened.
- No printer is installed as a peripheral. Uninstall printer if necessary.
- 1 Tap [**New...**].
  - → The list of possible peripherals appears.
- 2 Select [EasyDirect Moisture].
  - → The parameters for EasyDirect Moisture appear.
- 3 Under **Device interface**, select the desired interface for the EasyDirect Moisture connection:
  - For a RS232-interface, select RS232.
  - For a USB-interface, select USB.
- 4 Set the rest of the settings.
- 5 To save the settings, tap [Save].
- → The option EasyDirect Moisture has been defined as peripheral device on the instrument.

#### See also

Peripherals ▶ Page 61

#### 7.3.3.3 Export settings

#### 7.3.3.3.1 Single result export settings

The following parameters can be defined:

| Parameter     | Description                               | Values                                                                                                    |
|---------------|-------------------------------------------|----------------------------------------------------------------------------------------------------|
| File name     | Defines the name of the new data file.    | any                                                                                                    |
| File type     | Defines the type of the data file.        | CSV* I PDF                                                                                                    |
| Language      | Defines the language for export files.    | English I Deutsch I<br>Italiano I Français I<br>Español I Português I<br>Polski I Magyar I<br>Český I Русский I<br>日本語 I 中文 I<br>한국어/조선말 |
| Export target | Defines the destination of data transfer. | Peripheral                                                                                                    |

<sup>\*</sup> Factory setting

Moisture Analyzer Software Description

#### **Peripheral**

| Parameter | Description                               | Values            |
|-----------|-------------------------------------------|-------------------|
| Location  | Finds the location on the storage device. | Browse and select |

#### 7.3.3.3.2 Multiple result export settings

#### Summary export

The summary export contains method parameters and the end results per measurement. The intermediate values are not exported.

#### Multiple export

- The multiple export contains method parameters, method data, intermediate values and end results per measurement.
- Each measurement is exported as a single file.

The following parameters can be defined:

| Parameter        | Description                                                                                                    | Values                                                                                                    |
|------------------|----------------------------------------------------------------------------------------------------|----------------------------------------------------------------------------------------------------|
| File name prefix | Defines the name of the new data file.                                                                                                    | any                                                                                                    |
| Export selection | Custom selection of multiple results for the export from selected measurements. The selection can be made via the filter function.                                                                                                    | Selection: ☐ I ✓                                                                                                    |
| Export content   | Defines the content of the multiple results export.                                                                                                    | Summary export I                                                                                                    |
|                  | Summary export (one file, no intermediate values): Results as summary report in one file.  Multiple export (one file per measurement): Results with intermediate measurement values as separate files with the same layout as for the single result export. | Multiple export                                                                                                    |
| File type        | Defines the type of the data file.                                                                                                    | CSV* I PDF                                                                                                    |
| Language         | Defines the language for export files.                                                                                                    | English I Deutsch I<br>Italiano I Français I<br>Español I Português I<br>Polski I Magyar I<br>Český I Русский I<br>日本語 I 中文 I<br>한국어/조선말 |
| Export target    | Defines the destination of data transfer.                                                                                                    | Peripheral                                                                                                    |

#### **Peripheral**

| Parameter | Description                               | Values            |
|-----------|-------------------------------------------|-------------------|
| Location  | Finds the location on the storage device. | Browse and select |

<sup>\*</sup> Factory setting

#### 7.4 Test/Adjust

50

Navigation: Home > Test/Adjust

#### Introduction

For optimum precision and repeatable results of the Moisture Analyzer, the function of the instrument should be tested on a regular basis and, if necessary, adjusted. The frequency of testing and adjusting depends on the use and location of the instrument.

| Main menu   | Submenu                                                       | Further information              |
|-------------|---------------------------------------------------------------|----------------------------------|
| Adjustments | Weight adjustment - internal see Weight Adjustment - Internal |                                  |
|             | Weight adjustment - external                                  | see Weight Adjustment - External |
|             | <b>Temperature adjustment</b> see Temperature Adju            |                                  |

| Tests   | Weight test - internal               | see Weight test - internal               |
|---------|--------------------------------------|------------------------------------------|
|         | Weight test - external               | see Weight test - external               |
|         | Weight test - Repeatability external | see Weight test - Repeatability external |
|         | Temperature test                     | see Temperature test                     |
|         | SmartCal x1 test                     | see [SmartCal test ▶ Page 53]            |
| History | Weight test history                  | see History                              |
|         | Weight adjustment history            |                                          |
|         | Temperature adjustment history       |                                          |
|         | Temperature test history             |                                          |
|         | SmartCal x1 test history             |                                          |

#### 7.4.1 Tests

#### Navigation: Home > Test/Adjust > Tests

In this menu item you can check several settings, such as the adjustment of the balance or the temperature of the heating module. For relevant settings **see** [Test / adjustment settings  $\blacktriangleright$  Page 66].

#### Introduction

Routine tests are performed to ensure accurate results. Therefore the tests should be performed in fixed, regular intervals depending on your Quality Management system and the results should be documented in a traceable way.

Based on your process requirements, METTLER TOLEDO can help you to define the routine tests to be performed. For further information, contact your local METTLER TOLEDO representative.

#### 7.4.1.1 Temperature test

Navigation: Home > Test/Adjust > Tests > Temperature test

#### Target of the test

The temperature test checks if the temperature sensor is working correctly and if it delivers correct results. Using the temperature kit, the difference of the measured temperature at the kit (target temperature 1) and the sensor (target temperature 2) is used to calculate the precision of the sensor.

It is possible to start a test and subsequently transform it into an adjustment, if required.

#### **Equipment**

• Temperature kit.

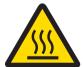

#### **CAUTION**

#### Burns due to hot surfaces!

Parts of the instrument can reach temperatures that cause injuries if touched.

- 1 Let the instrument cool down before setting up.
- 2 Hold the temperature kit by its handle only.

Moisture Analyzer Software Description

#### Installing the temperature kit

- Instrument is cooled down to < 50 °C.</p>
- Instrument is switched on.
- Sample chamber is open.
- 1 Remove sample pan handler (with pan) (1).
- 2 Remove sample pan holder (2).
- 3 Clean the contact areas (3) if needed.

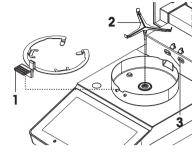

4 Insert Temperature kit (4).

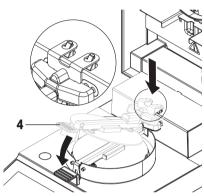

#### **Testing procedure**

- Test settings are defined, **see** Test Settings.
- Temperature kit is installed.
- 1 Tap Temperature test.
  - → Work screen Temperature test appears.
- 2 Close the sample chamber.
- 3 Tap [Start test].
  - → The testing process starts: The instrument first heats up to target temperature 1 (lower) for 15 minutes, then, for another 15 minutes, heats further up to target temperature 2 (higher). The screen shows the target temperature values (Target), measured at the sensor, and the actual temperature (Actual), measured at the temperature kit.
  - → The instrument indicates whether the test has passed or failed according to defined tolerances.
- 4 If an adjustment is needed, decide if you want to perform it now, see Temperature adjustment.
- To return to the menu Tests, tap [Tests].
  - To print the results, tap [].
  - To display or print the results at any time, tap [History].
  - To return to the home screen, press [1].
- 6 Let the instrument cool down before removing the temperature kit.

#### See also

52

- Accessories and Spare Parts ▶ Page 87
- Test settings ▶ Page 67
- Temperature adjustment ▶ Page 56
- Accessories ▶ Page 87

#### 7.4.1.2 Weight test - external

Navigation: Home > Test/Adjust > Tests > Weight test - external

#### Target of the test

The external weight test determines if the integrated balance and the weight value display are working correctly by placing a test weight. The test ensures correct and precise results.

#### **Equipment**

Test weights. To guarantee full traceability, METTLER TOLEDO recommends to use certified weights.

#### **Testing procedure**

- Test weight and test settings are defined.
- 1 Open sample chamber.
- 2 Tap the item Weight test external.
  - → The test screen appears.
- 3 Clear sample pan holder and tap Start test.
  - The required value flashes and prompts you to load the weight.
- 4 Load the required test weight.
  - The balance indicates the test process, ——— appears.
- 5 When the display flashes **000.00** remove the test weight.
- The display shows the test results and indicates whether the test has passed or failed according to defined tolerances.

To print the results, tap [具].

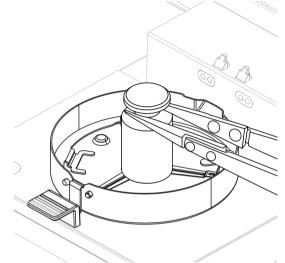

53

#### **Timeout**

- In case of a timeout of over 75 seconds, the error message appears Weight out of range. The test has been aborted. The test was not executed.
- 1 Confirm with [OK].
- 2 Repeat the test.

#### See also

Accessories ▶ Page 87

#### 7.4.1.3 SmartCal test

#### Target of the test

A SmartCal test is a quick and integral test of the instrument functions. SmartCal<sup>TM</sup> is a granular test substance whose moisture content value, when heated at a specific temperature for a specific time, is precisely defined. By performing a measurement with SmartCal<sup>TM</sup> and comparing the results to the control limits, it can be tested if both the integrated balance as well as the temperature sensor work well together and if the instrument functions correctly.

However, SmartCal tests do not supersede the recommended periodic weight or temperature tests.

There are four SmartCal tests with four pre-defined temperatures and two additional tests where temperature and control limits can be defined by the customer.

#### **Equipment**

- SmartCal<sup>™</sup> Moisture Analyzer Test Substance.
- For best results and easy handling, use a RHT sensor.
   If no RHT sensor is available, the room temperature and relative humidity must be entered manually.

Certified testo RHT sensors are supported.

#### **Certified RHT sensors**

The following RHT models from Testo are supported: testo 435-2, testo 435-4, testo 635-2, testo 735-2.

The testo RHT sensor has to be connected to the USB port on the terminal.

For more information about Testo, see

http://www.testo.com

#### Rules for handling SmartCal™

- Store SmartCal<sup>™</sup> at room temperature.
- Remove SmartCal<sup>™</sup>-stick from the blister pack right before use.
- Do not use damaged or expired sticks (the expiry date is printed on the blister pack and on the stick (e.g. Exp08.2021).
- After a SmartCal<sup>™</sup> test, the test substance can be disposed of as normal waste.

Additional information about SmartCal™ can be found under:

www.mt.com/smartcal

#### **Testing procedure**

The test is carried out in the same way as a measurement.

#### Note

Every SmartCal test has a maximum number of 30 test results. If there are more than 30 results for one test, the oldest results will automatically be deleted.

- The instrument has been connected to the power supply for at least 60 minutes in order to reach operating conditions.
- If available, a RHT sensor is connected.
- The SmartCal package is acclimatized.
- Test temperature and control limits are set.
- The sample chamber is open.
- 1 Tap [SmartCal x1 test].
  - The method list is shown on display.
- 2 Select a method from the list.
  - → The work screen appears.
- 3 If the test is performed without RHT sensor, tap [Enter room temperature and humidity], enter current room temperature and humidity and confirm with [OK].
- 4 Enter SmartCal<sup>™</sup> lot number if needed. Tap [**OK**]
- 5 Place the sample pan handler with the aluminum sample pan in the instrument.
- 6 Tap [->0/T<-] to tare the balance.
- 7 Remove a SmartCal<sup>™</sup> stick from the blister pack, open it and distribute the entire contents evenly over the sample pan. If necessary, carefully rotate and tilt the sample pan until it is fully and uniformly covered with granulate.
- 8 Start the test immediately by tapping [Start drying].
  - The SmartCal test procedure starts.
  - ➤ When the test is finished, the instrument indicates whether the test has passed or failed. The display shows the normalized result. If the SmartCal result has failed, see [Measures after failed test ▶ Page 55].
- To return to the menu Tests, tap [Tests].
  - To print the results, tap [].
  - To display or print the results at any time, tap [History].
  - To return to the home screen, press [1].

#### See also

- Test settings ▶ Page 67
- Accessories ▶ Page 87

#### 7.4.1.4 Measures after failed test

In case of a failed test, take the following measures:

- 1 Repeat the test and ensure that all steps have been carried out correctly.
- 2 If the failure persists, perform an according adjustment.
  - If a weight test has failed, perform a weight adjustment.
  - If a temperature test has failed, perform a temperature adjustment.
  - If a SmartCal test has failed, perform a weight adjustment first, then perform another SmartCal test and, if the failure persists, perform a temperature adjustment.
- 3 If the failure persists, **see** Malfunctions when operating the instrument.
- 4 If the failure persists, contact your METTLER TOLEDO service representative.

#### 7.4.2 Adjustments

#### Navigation: Home > Test/Adjust > Adjustments

#### Introduction

To guarantee correct results and high performance of the instrument, it is necessary to adjust its functions:

- After setting up the balance for the first time.
- After a change of location.
- If a test indicates that an adjustment is due.

Test the instrument exclusively under operating conditions.

METTLER TOLEDO offers an adjustment service – please contact your METTLER TOLEDO representative.

#### See also

Test / adjustment settings ▶ Page 66

#### 7.4.2.1 Weight adjustment - external

#### Navigation: Home > Test/Adjust > Adjustments > Weight adjustment - external

#### Target of the adjustment

In an external weight adjustment, the integrated balance is adjusted by placing a predefined weight as a reference for the instrument to re-calibrate itself.

#### Equipment

Test weights. To guarantee full traceability, METTLER TOLEDO recommends to use certified weights.

#### **Testing procedure**

- Test weight and test settings are defined.
- 1 Open sample chamber.

Moisture Analyzer Software Description

- 2 Tap the item Weight test external.
  - → The test screen appears.
- 3 Clear sample pan holder and tap Start test.
  - The required value flashes and prompts you to load the weight.
- 4 Load the required test weight.
  - → The balance indicates the test process, ———— appears.
- 5 When the display flashes **000.00** remove the test weight.
- The display shows the test results and indicates whether the test has passed or failed according to defined tolerances.

To print the results, tap [].

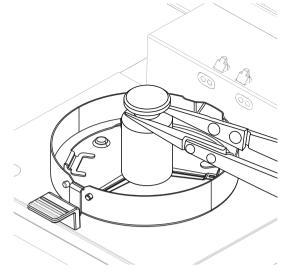

#### **Timeout**

- In case of a timeout of over 75 seconds, the error message appears Weight out of range. Adjustment aborted. The test was not executed.
- 1 Confirm with [OK].
- 2 Repeat the adjustment.

#### See also

Accessories ▶ Page 87

#### 7.4.2.2 Temperature adjustment

#### Navigation: Home > Test/Adjust > Adjustments > Temperature adjustment

This function allows you to adjust the temperature control of the heating module. You need the optional Temperature Kit for performing this function, **see** [Accessories and Spare Parts ▶ Page 87]. To learn when an adjustment of the heating module is necessary, **see** Notes on adjustment of balance and heating module. We advise you to wait at least 30 minutes after a drying operation (or previous heating module adjustment) before performing the adjustment.

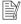

56

#### Note

- The duration of the temperature adjustment is 30 minutes. (15 minutes for each measuring temperature).
- The sample chamber must be less than 50 °C before a further adjustment or test can be done.
- It is also possible to perform a test first, and then to transform the test into an adjustment if required. Only
  possible for tests conducted with 2 temperatures, see [Temperature test ▶ Page 51].
- For temperature adjustment settings see [Adjustment settings ▶ Page 69].

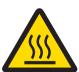

#### **CAUTION**

#### Burns due to hot surfaces!

Parts of the instrument can reach temperatures that cause injuries if touched.

- 1 Let the instrument cool down before setting up.
- 2 Hold the temperature kit by its handle only.
- Adjustment settings are defined.
- Tap menu item Temperature adjustment.
  - → Work screen Temperature adjustment appears.

#### Installing the temperature kit

- Instrument is cooled down to < 50 °C.
- Instrument is switched on.
- Sample chamber is open.
- 1 Remove sample pan handler (with pan) (1).
- 2 Remove sample pan holder (2).
- 3 Clean the contact areas (3) if needed.

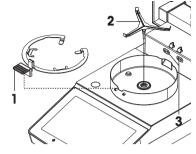

4 Insert Temperature kit (4).

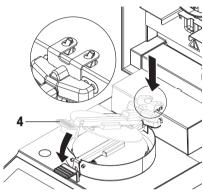

57

#### Start adjustment

- Draft shield element is installed.
- Sample pan handler and sample pan holder is removed.
- **Temperature kit** is inserted.
- 1 Close sample chamber.
- 2 Tap [Start adjustment].

The adjustment process takes 30 minutes.

- → The instrument starts the adjustment process. The screen shows the current temperature and the remaining time.
- → The instrument heats up to the target temperature 1 for determining the predefined lower temperature.
- After 15 minutes, the instrument adjusts the lower temperature and continues with the process.
- → The instrument heats up to the target temperature 2 for determining the predefined upper temperature.
- → After 15 minutes, the instrument adjusts the upper temperature and concludes the adjustment.
- To print out the results, tap \( \bullet
  - To return to the home screen, tap .
- 4 After cooling down, remove **Temperature kit** and set up drying unit for measurement.

See [History ▶ Page 58] and [Setting up the instrument ▶ Page 14].

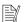

#### Note

Your calibrated temperature kit can be re-calibrated. Please contact your local METTLER TOLEDO representative for more information.

#### 7.4.3 History

#### Navigation: Home > Test/Adjust > History

The instrument always records all test or adjustment operations that have been made and saves them in a memory which is specially protected against power failure (only the last adjustment or test is being displayed).

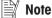

Aborted adjustments or tests will not be saved.

When the History is selected, a list appears with the history selection as follows:

Weight test history

Temperature adjustment history

Weight adjustment history

SmartCal x1 test history

• Temperature test history

The following information is displayed:

#### Weight test history

| Weight test external              |    |
|-----------------------------------|----|
| Calibration weight identification |    |
| Nominal weight                    | g  |
| Actual weight                     | g  |
| Difference                        | g  |
| Tolerance                         | g  |
| Temperature                       | °C |

#### Weight adjustments history

| Weight adjustment external        |    |
|-----------------------------------|----|
| Calibration weight name           |    |
| Calibration weight identification |    |
| Nominal weight                    | g  |
| Temperature                       | °C |

#### Temperature adjustment/test history

| Temperature adjustment        |                 | Temperature test                |                 |
|-------------------------------|-----------------|---------------------------------|-----------------|
| Adjustment kit identification |                 | Adjustment kit identification   |                 |
| Temperature 1                 | target - actual | Temperature 1                   | target - actual |
| Temperature 2                 | target - actual | Temperature 2                   | target - actual |
|                               |                 | Free temperature                | target - actual |
|                               |                 | Tolerances for each temperature | °C              |

#### SmartCal x1 test history

Following parameters are available for each SmartCal method.

| SmartCal test           |                 |
|-------------------------|-----------------|
| User name               |                 |
| SmartCal identification |                 |
| Start weight            | g               |
| Total test time         | minutes         |
| Dry weight              | %MCN            |
| Test result             | passed / failed |
| Date and time           |                 |
| Leveling information    |                 |

The selected individual results can be printed out by tapping [].

### 7.5 Settings

Navigation: Home > Settings

In this section you will find information how to define the general settings of your instrument.

| Main menu                  | Submenu                     | Further information                         |  |
|----------------------------|-----------------------------|---------------------------------------------|--|
| User preferences           | Languages                   | see [Languages ▶ Page 59]                   |  |
|                            | Screen                      | see [Screen ▶ Page 60]                      |  |
|                            | Sound                       | see [Sound ▶ Page 60]                       |  |
|                            | Protection                  | see [Protection ▶ Page 60]                  |  |
| Instrument settings        | Regional Settings           | see [Regional settings ▶ Page 61]           |  |
|                            | Peripherals                 | see [Peripherals ▶ Page 61]                 |  |
|                            | Touch screen adjustment     | see [Touch screen adjustment ▶ Page 63]     |  |
| Application settings       | Identifications management  | see Identifications management              |  |
|                            | Print and export management | see [Print and export management ▶ Page 64] |  |
| Quality management         | Test / Adjustment settings  | see [Test / adjustment settings ▶ Page 66]  |  |
| System and data management | Export / Import             | see Export / import                         |  |
|                            | Back up / Restore           | see [Back up / Restore ▶ Page 71]           |  |
|                            | Export event logs           | see [Export event logs ▶ Page 72]           |  |
|                            | Reset                       | see Reset                                   |  |
|                            | Update                      | see Update                                  |  |
| Help and tutorials         | Instrument tutorial         | see Instrument tutorial                     |  |

#### 7.5.1 User preferences

Navigation: Home > Settings > User preferences

#### 7.5.1.1 Languages

Navigation: Home > Settings > User preferences > Languages

Moisture Analyzer Software Description

The following languages can be chosen:

| Parameter            | Description                                 | Values                                                                                                    |
|----------------------|---------------------------------------------|----------------------------------------------------------------------------------------------------|
| Display language     | Defines user-specific display language.     | English   Deutsch  <br>Italiano   Français  <br>Español   Português  <br>Polski   Magyar  <br>Český   Русский  <br>日本語   中文   한국<br>어/조선말 |
| Keyboard<br>language | Defines user-specific layout of the keypad. | English I Deutsch I<br>Italiano I Français I<br>Español I Português I<br>Polski I Magyar I<br>Český                                       |

#### 7.5.1.2 Screen

#### Navigation: Home > Settings > User preferences > Screen

The following parameters can be defined:

| Parameter        | Description                                      | Values                           |
|------------------|--------------------------------------------------|----------------------------------|
| Brightness: x1 % | Defines user-specific brightness of the display. | 10100 %<br>(80 %)*               |
| Color scheme     | Defines user-specific display color scheme.      | Blue*   Green   Orange  <br>Grey |

<sup>\*</sup> Factory setting

#### 7.5.1.3 Sound

#### Navigation: Home > Settings > User preferences > Sound

The following parameters can be defined:

| Parameter | Description                                                                   | Values            |
|-----------|-------------------------------------------------------------------------------|-------------------|
| Sound     | Activate / deactivate of audible feedback and adjust the <b>Volume:</b> x1 %. | OFF* I ON I       |
|           | Audible feedback:  • when tapping a button.                                   | 0100 %<br>(50 %)* |
|           | upon measurement completed.                                                   |                   |
|           | when an error message appears.                                                |                   |

<sup>\*</sup> Factory setting

#### 7.5.1.4 Protection

#### Navigation: Home > Settings > User preferences > Protection

The following parameters can be defined:

| Parameter | Description                                                  | Values   |
|-----------|--------------------------------------------------------------|----------|
|           | With this function activated the settings are protected from | ON I OFF |
| settings  | accidentally changes through the operator.                   |          |

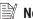

#### Note

With the function Protection of settings activated, the following functions stay activated:

- Measurement (edit shortcuts and deleting shortcuts is inactive)
- Results (Delete results is inactive)

#### Tests

#### 7.5.2 Instrument settings

Navigation: Home > Settings > Instrument settings

#### 7.5.2.1 Regional settings

Navigation: Home > Settings > Instrument settings > Regional Settings

The following parameters can be defined:

| Parameter            | Description                                            | Values                                                                        |
|----------------------|--------------------------------------------------------|-------------------------------------------------------------------------------|
| Date                 | Sets the date of the clock of the instrument.          | Day I Month I Year                                                            |
| Time                 | Sets the clock time of the instrument.                 | Hours I Minutes                                                               |
| Date format          | Defines the date format.  D = Day  M = Month  Y = Year | D. MMM YYYY* I MMM D YYYY I DD.MM.YYYY I MM/DD/YYYY I YYYY/MM/DD I YYYY-MM-DD |
| Time format          | Defines the time format.  M = Minutes                  | 24:MM*   12:MM  <br>24.MM   12.MM                                             |
| Daylight saving time | Activates or deactivates the daylight saving time.     | OFF* I ON                                                                     |

<sup>\*</sup> Factory setting

#### Daylight saving time

Define the following parameters:

| Parameter | Description                                                               | Values                                                   |
|-----------|---------------------------------------------------------------------------|----------------------------------------------------------|
| Offset    | Defines the offset relevant for the daylight saving time.                 | 30120 min<br>(60 min)*                                   |
| Start     | Defines the point in time from which daylight saving time is active.      | Time I Day of the week I<br>Week of the month I<br>Month |
| End       | Defines the point in time from which daylight saving time is deactivated. | Time I Day of the week I<br>Week of the month I<br>Month |

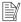

#### Note

The date and time of the moisture analyzer is relevant. The date and time of a connected printer will be ignored.

#### 7.5.2.2 Peripherals

Navigation: Home > Settings > Instrument settings > Peripherals

In this menu item you can configure one printer and one host connection.

The **MT-SICS** host connection (remote client) is enabled by default and only usable with the METTLER TOLEDO specific protocol MT-SICS.

MT-SICS commands and functions can be transmitted via the RS232 interface (COM1 port) or the USB device interface. The use of the USB device interface requires the installation of an USB device driver on the PC, **see** [Installing USB device driver > Page 17].

Commands and further information please refer to the Reference Manual MT-SICS Interface Commands for Halogen Moisture Analyzers downloadable from the internet.

►www.mt.com/moisture

#### **Installing Printers / Computers**

No printer is installed by default. To install a printer:

- The printer is connected.
- The printer is powered on.
- 1 Tap **New...**.
  - Peripheral type list appears.
- 2 Select device.

#### Note

Currently supported devices from METTLER TOLEDO with preset parameters:

- P-2x Strip Printer
- P-4x Strip Printer
- P-5x Strip Printer
- EasyDirect Moisture
- 3 Change the parameters only if you have to. The parameters are predefined and any changes need advanced knowledge.
- 4 To store the settings, tap **Save**.
- 5 To activate the interface, tap **ON**.
  - ⇒ Status changes from **Disabled** to **Enabled**.

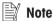

- A printer or host connection can also be deleted.
- For strip printer settings see Recommended Printer Settings (Strip printer).
- For defining the printouts see [Print and export management ▶ Page 64].
- Only one printer can be installed. To install another printer, you have to delete the old printer first.
- If EasyDirect Moisture is connected, the icon \(\bullet\) can be used to perform a manual transfer.

#### **Parameters**

The following parameters can be defined:

| Parameter        | Description                                                                                                    | Values                                                               |
|------------------|----------------------------------------------------------------------------------------------------|----------------------------------------------------------------------|
| Device Name      | Defines a name for the device.                                                                                                    | any                                                                  |
| Device interface | Defines the device interface.                                                                                                    | RS232* I USB                                                         |
| Device Port      | Defines the device port.  COM1: RS232 / SOU: USB Device (Driver required)  Note  It is possible to use an USB-to-Serial adapter. If such an adapter is connected, these devices are shown as e.g.SOU1, SOU2 (SOU stands for serial over USB) | COM1* I SOU                                                          |
| Baudrate         | Defines the speed of the data transmission (data transfer rate / Baud rate).                                                                                                    | 1200   2400   4800  <br>9600*   19200  <br>38400   57600  <br>115200 |
| DataBits         | Defines the number of data bits.                                                                                                    | 7   8*                                                               |
| Parity           | Defines the variant of parity bit.                                                                                                    | None*   Odd   Even                                                   |
| StopBits         | Defines the stop bits of the transmitted data.                                                                                                    | 1 StopBit* I<br>2 StopBits                                           |
| Flow Control     | Defines the type of flow control (Handshake).                                                                                                    | None I Xon/Xoff*                                                     |

<sup>\*</sup> Factory setting

62

#### **USB** devices

#### **Connecting USB strip printers**

Strip printers connected over USB or with USB adapters need the following settings:

Device interface: RS232CDevice Port: SOUx

• **Baudrate**: 19200

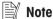

- A bar code reader can be connected to the USB port. With a connected bar code reader, bar codes can be added in a keyboard dialog.
- If the printer is not powered on when adding it to the peripherals, the device port SOUx might not be visible.

#### 7.5.2.3 Touch screen adjustment

Navigation: Home > Settings > Instrument settings > Touch screen adjustment

If the alignment of the touch-sensitive areas of the screen correspond not exactly with the position of the buttons e.g. after a software update was performed, then you can solve this error by executing this function.

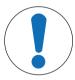

#### **NOTICE**

#### Damage to the touch screen due to pointed or sharp objects

- Operate the touch screen with your fingers.
- Menu Instrument settings is opened.
- 1 Choose Touch screen adjustment and tap Start.
  - → Adjustment screen with a target circle appears.
- 2 Tap the center of the target until it moves to the next position on the screen. Tap the center of the target as accurately as possible and make sure not to touch any other locations on the screen and the fix key areas.
- 3 Repeat this procedure until a message appears (New calibration settings have been measured).
- 4 Tap the screen to confirm or wait for 30 seconds for canceling (timeout).
  - A message box appears.
- 5 To store the setting, tap **OK**.

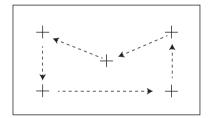

63

#### 7.5.3 Applications settings

Navigation: Home > Settings > Application settings

#### 7.5.3.1 Identifications management

Navigation: Home > Settings > Application settings > Identifications management

Identifications (ID) contain descriptive text for individual measurements, which enables samples to be easily allocated to specific tasks or customers. This feature allows you to define identifications in order to comment measurements, such as company id, id badge, id sample. In the ID panel on the work screen, the values (comments) can be entered or changed before measurement, **see** [Work screen \times Page 23]. IDs have an impact on all measurements, regardless of methods. The IDs are included on printouts or can be exported to a PC.

| Main menu             | Submenu                       | Further information |
|-----------------------|-------------------------------|---------------------|
| Identifications usage | Identifications input         | see below           |
|                       | Clear input after measurement |                     |
| Identifications (x1)  | no submenu                    |                     |

The following parameters can be defined:

| Parameter                     | Description                                                                                                    | Values                                  |
|-------------------------------|----------------------------------------------------------------------------------------------------|-----------------------------------------|
| Identifications               | Defines the method for entering comments.                                                                                                    | OFF* I ON I                             |
| input                         | <b>ON</b> = activates ID panel on work screen.                                                                                                    | Free input I                            |
|                               | <b>Free input</b> = the IDs appear after tapping on the ID panel (work screen) for entries or changes of values (comments).                                       | Guided input                            |
|                               | <b>Guided input</b> = each ID is displayed individually in order of definition (ID1 to ID10) before measurement, to make entries or changes of values (comments). |                                         |
| Clear input after measurement | Defines the ID whose value (comment) is deleted after measurement.                                                                                                | OFF* I ON I<br>ID selection:<br>☐ I ☑ I |
| Identifications (x1)          | Defines general identifications in order to comment measurements.                                                                                                 | -l +*lany                               |
|                               | + = New identifications (max. 10 IDs, 120 characters) - = Remove identifications (selectable)                                                                     |                                         |

<sup>\*</sup> Factory setting

#### 7.5.3.2 Print and export management

#### 7.5.3.2.1 Print management

#### Print management (Strip)

Navigation: Home > Settings > Application settings > Print and export management > Print management (Strip)

If a strip printer is connected and activated, results can be automatically printed out. The intermediate values are printed out in the pre-selected intervals and the final results are logged at the completion of the measurement. The printout contains information to the instrument, time, date as well as the method and results, depending of the protocol. The level of detail depends on the selected type of printout (short, standard) and the activated protocol items (settings or method).

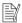

#### Note

- The definitions in this menu item are the default settings for the printouts. These parameters are displayed at every initialization of a Printout and can be modified again.
- . The setting for printout language in this menu item has no impact on test or adjustment printouts.
- Not all languages are compatible with some printers, and also depending on the settings of the printer, **see** Recommended printer settings (Strip printer).
- For installing and defining a printer see [Peripherals ▶ Page 61].

The following parameters can be defined:

| Parameter     | Description                                     | Values              |
|---------------|-------------------------------------------------|---------------------|
| Printout type | Selects a detailed printout or in a short form. | Standard*   Short   |
|               |                                                 | Custom 1   Custom 2 |

| Printout language                                      | Defines the language for general printouts.   Note  No impact on test or adjustment printouts. | English I Deutsch I<br>Italiano I Français I<br>Español I Português I<br>Polski I Magyar I<br>Český |
|--------------------------------------------------------|------------------------------------------------------------------------------------------------|----------------------------------------------------------------------------------------------------|
| Print results<br>automatically<br>after<br>measurement | Print results automatically after measurement if activated.                                    | ☐ (deactivated)* I ☑ (activated)                                                                    |
| Include inter-<br>mediate results to<br>printout       | Defines the time intervals at which intermediate results are transferred to the printer.       | OFF*   10 s   30 s  <br>1 min   2 min   10 min                                                      |

<sup>\*</sup> Factory setting

#### **Customized printouts**

With the options **Custom 1** and **Custom 2** the information that appear on the printout can be selected individually. The information that appear on the printout can be defined in the sub-option **Printout content**. The following information for **Printout content** can be enabled/disabled or defined:

| Parameter                   | Description                                                                                                    | Values                     |
|-----------------------------|----------------------------------------------------------------------------------------------------|----------------------------|
| Head                        | METTLER TOLEDO I Halogen Moisture Analyzer I Blank line                                                                                     |                            |
| S/N instrument and software | Type I SNR (Drying unit) I SNR (Terminal) I SW(Drying Unit) I SW(Terminal) I Blank line                                                     |                            |
| Adjustment info             | Weight Adjustment I Temperature Adjustment I Blank line                                                                                     |                            |
| Method parameters           | Method Name   Drying Prog   Drying Temp   Switch Off   Display m<br>Weight Tol   Weigh-in aid   Start Mode   Free factor   Blank line       | ode   Start Weight   Start |
| ID's                        | ID's I Blank line                                                                                                    |                            |
| Measurement                 | Start weight   Intermediate results   Total time   Dry Weight   Moistu<br>Offset   Measured Result   Measurement status   Note   Blank line | ıre Content   Factor       |
| Signature 1                 | ☐ (deactivated)* I ☑ (activated)                                                                                                    |                            |
| Signature 2                 | ☐ (deactivated)* I ☑ (activated)                                                                                                    |                            |

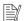

#### Note

The information **Date / Time** and the end result are always activated and appear at the end of the printout. The settings for the option **Intermediate results** are still set but do only appear on short and standard printout.

#### 7.5.3.2.2 Recommended printer settings (strip printer)

#### **Printer**

| Model             | Char Set                            | Auto baudrate | Balance feature |
|-------------------|-------------------------------------|---------------|-----------------|
| P-2x              | IBM/DOS                             | Off           | Disable         |
| P-52RUE           | IBM/DOS <sup>1)</sup>               | _             | _               |
| P-56RUE / P-58RUE | IBM/DOS <sup>1)</sup> <sup>2)</sup> | _             | _               |

65

#### Instrument printer

| Model             | Baudrate | Bit / Parity | Stop Bits | Handshake |
|-------------------|----------|--------------|-----------|-----------|
| P-2x              | 9600     | 8/NO         | 1         | Xon/Xoff  |
| P-56RUE / P-58RUE | 9600     | 8/NO         | 1         | Xon/Xoff  |
|                   | 2)       | 2)           | 2)        | 2)        |
| P-52RUE           | 9600     | 8 / None     | 1         | XOn/XOff  |
|                   | 2)       | 2)           | 2)        | 2)        |

<sup>1)</sup> Printer settings not available.

#### 7.5.3.2.3 Export management

#### Navigation: Home > Settings > Application settings > Print and export management > Export management

If a USB flash drive is connected and activated, final results can be automatically exported. The export contains information to the instrument, time, date, method, result as well as the graphical curve.

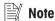

Only the formats .csv and .pdf can be exported on the USB flash drive.

The following parameters can be defined:

| Parameter         | Description                                                                                  | Values                                                                                                    |
|-------------------|----------------------------------------------------------------------------------------------|----------------------------------------------------------------------------------------------------|
| File name prefix  | Defines the name of the new data file.                                                       | any                                                                                                    |
| File type         | Defines the type of the data file.                                                           | CSV* I PDF                                                                                                    |
| Printout language | Defines the language for general printouts.  Note No impact on test or adjustment printouts. | English   Deutsch  <br>Italiano   Français  <br>Español   Português  <br>Polski   Magyar  <br>Český   Русский  <br>日本語   中文  <br>한국어/조선말 |
| Export management | Export results automatically after measurement if activated.                                 | Selection:  □* I ☑                                                                                                    |
| Export target     | Defines the destination of data transfer.                                                    | Peripheral                                                                                                    |

#### **Export target: Peripheral**

| Parameter | Description                               | Values            |
|-----------|-------------------------------------------|-------------------|
| Location  | Finds the location on the storage device. | Browse and select |

<sup>\*</sup> Factory setting

#### 7.5.4 Quality management

#### Navigation: Home > Settings > Quality management

In this menu you can define all settings related to the adjustment and Test of the instrument. Periodic adjustments or tests ensure accurate measurement results.

#### 7.5.4.1 Test / adjustment settings

#### Navigation: Home > Settings > Quality management > Test / Adjustment settings

This section describes all the menu options available for defining the parameters relating to the adjustment and testing of your instrument.

For performing test and adjustments **see** [Test/Adjust ▶ Page 50].

<sup>&</sup>lt;sup>2)</sup> Value applicable for Brazilian Portugese.

#### 7.5.4.1.1 **Equipment**

Navigation: Home > Settings > Quality management > Test / Adjustment settings > Equipment

This menu item defines the equipment which are required for the following tests:

- Temperature Adjustment
- Temperature test
- SmartCal test (optional)
- Weight adjustment external
- Weight test external

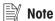

For performing temperature adjustment or temperature test, you need the optional temperature adjustment kit, see [Accessories and Spare Parts > Page 87].

#### Test weight 1 and Test weight 2

The following parameters can be defined:

| Parameter        | Description                                                                                                    | Values         |
|------------------|----------------------------------------------------------------------------------------------------|----------------|
| Test weight name | Defines a name that is in an easily recognizable form as an alternative to the ID. A name should be unique and unambiguous.                                                                                                    | any            |
| Nominal weight   | Defines the nominal weight value of the test weight. For adjustments, the weight must be at least 30 g.                                                                                                    | 0.1000 g 201 g |
| Identification   | Defines the identification (ID) of the weight. The ID of the weight is provided on the Weight Certificate. The ID may contain your company specific identification number. This ID is stored in the adjustment or test history and shows up on the printouts. | any            |

<sup>\*</sup> Factory setting

#### Temperature kit

The following parameters can be defined:

| Parameter            | Description                                                                                                    | Values |
|----------------------|----------------------------------------------------------------------------------------------------|--------|
| Temperature kit name | Defines a name that is in an easily recognizable form as an alternative to the ID. A name should be unique and unambiguous.                                                                                                    | any    |
| Identification       | Defines the identification (ID) of the Temperature kit. The ID is provided on the Certificate. The ID may contain your company specific identification number. This ID is stored in the adjustment or test history and shows up on the printouts. | any    |

#### **External humidity sensor**

The following parameters can be defined:

| Parameter | Description                                                                                                    | Values |
|-----------|----------------------------------------------------------------------------------------------------|--------|
|           | Defines the identification (ID) of the RHT sensor. This ID is stored in the test history and shows up on the printouts. | any    |

For performing SmartCal tests, you can use a testo RHT sensor for the automatical setting of temperature and humidity values.

#### **7.5.4.1.2** Test settings

Navigation: Home > Settings > Quality management > Test / Adjustment settings > Test settings

Moisture Analyzer Software Description

#### Weight test external

The following parameters can be defined:

| Parameter   | Description                                             | Values                             |
|-------------|---------------------------------------------------------|------------------------------------|
| Tolerance   | Defines the measuring tolerance of the external weight. | 0.0001 % - 0.1000 %<br>(0.0010 %)* |
| Test weight | To choose a test weight.                                | Test weight 1 I Test weight 2      |

<sup>\*</sup> Factory setting

#### **Temperature test**

The following parameters can be defined:

| Parameter       | Description                                                                                        | Values               |
|-----------------|----------------------------------------------------------------------------------------------------|----------------------|
| Temperature kit | Shows the name of the <b>Temperature kit</b> which was defined in the menu item <b>Equipment</b> . | none                 |
| Temperature 1   | Enables or disables the lower test temperature.                                                    | OFF I ON<br>(100 °C) |
| Tolerance       | Defines the tolerance of the test temperature.                                                     | 15 °C<br>(3 °C)*     |
| Temperature 2   | Enables or disables the upper test temperature.                                                    | OFF I ON<br>(160 °C) |
| Tolerance       | Defines the tolerance of the test temperature.                                                     | 15 °C<br>(3 °C)*     |

<sup>\*</sup> Factory setting

#### SmartCal test

#### **■** Note

There are 4 fixed SmartCal methods and 2 customizable SmartCal methods. All 6 methods are activated as default values but the methods can individually be enabled or disabled.

The following parameters can be defined:

| Parameter                          | Description                                                                                                    | Values                                                                                  |
|------------------------------------|----------------------------------------------------------------------------------------------------|-----------------------------------------------------------------------------------------|
| Lot number input                   | Defines the type of input for the Lot number. The Lot number can be found on the product label.  Free input: Input is not required  Guided input: Input is required. | ON* I OFF I<br>Free input I<br>Guided input *                                           |
| Clear lot number after measurement | Enabled or disabled the function for clearing the Lot number after test measurement.                                                                                 | ☑ (enabled) I<br>☐ (disabled)*                                                          |
| Use cSmartCal                      | Sets the control limits to the correct values for using of cSmartCal.                                                                                                | ✓ (enabled) I ☐ (disabled)*                                                             |
| Temperature                        | Defines the test temperature.  Note If temperature in customer SmartCal methods is set, the control limits will be reset to default (off).                           | 70 °C   100 °C  <br>130 °C   160 °C  <br>Custom temperature<br>40 °C230 °C<br>(105 °C*) |

| Control limits | Defines the control limits. The values of the control limits are in dependence of the temperature setting. The recommended values are automatically set. The values can also be changed. The recommended values are (lower - upper limits): 70 °C: 3.2-4.4 %MCN (cSmartCal: 3.3 - 4.3 %MCN) 100 °C: 5.2-6.4 %MCN (cSmartCal: 5.3 - 6.3 %MCN) 130 °C: 7.4-8.8 %MCN (cSmartCal: 7.5 - 8.7 %MCN) 160 °C: 9.9-11.7 %MCN (cSmartCal: 10.0 - 11.6 %MCN) Note  If temperature in customer SmartCal methods is set, the control limits will be reset to default (off). | values see explanation I<br>OFF |
|----------------|----------------------------------------------------------------------------------------------------|---------------------------------|
|----------------|----------------------------------------------------------------------------------------------------|---------------------------------|

<sup>\*</sup> Factory setting

#### 7.5.4.1.3 Adjustment settings

# Navigation: Home > Settings > Quality management > Test / Adjustment settings > Adjustment settings Weight adjustment external

The following parameters can be defined:

| Parameter   | Description                                              | Values          |
|-------------|----------------------------------------------------------|-----------------|
| Test weight | Selects the predefined <b>Test weight</b> .              | Test weight 1 I |
|             | Test weight 1 / Test weight 2 = defined in the menu item | Test weight 2   |
|             | Equipment                                                |                 |

#### Temperature adjustment

The following parameters can be defined:

| Parameter       | Description                                                           | Values |
|-----------------|-----------------------------------------------------------------------|--------|
| Temperature kit | Shows the name of the <b>Temperature kit</b> which was defined in the | none   |
|                 | menu item <b>Equipment</b> .                                          |        |

#### 7.5.4.1.4 Print settings

# Navigation: Home > Settings > Quality management > Test / Adjustment settings > Print and output settings

This menu item allows you to set specific printer functions for test or adjustment printouts.

- The setting for printout language in this menu item has impact on test or adjustment printouts only. For setting the general printout language, see [Print management ▶ Page 64].
- Not all languages are compatible with any printer, and also depending on the settings of the printer, see Recommended printer settings (Strip printer).
- For installing and defining a printer, see [Print management ▶ Page 64].

The following parameters can be defined:

| Parameter                                                   | Description                                                     | Values                                                                                              |
|-------------------------------------------------------------|-----------------------------------------------------------------|----------------------------------------------------------------------------------------------------|
| Printout language                                           | Defines the printout language for test or adjustment printouts. | English I Deutsch I<br>Italiano I Français I<br>Español I Português I<br>Polski I Magyar I<br>Český |
| Print results<br>automatically<br>after test/<br>adjustment | Activated or deactivated function.                              | ☑ (enabled) I<br>☐ (disabled)*                                                                      |

69

<sup>\*</sup> Factory setting

#### 7.5.5 System and data management

#### Navigation: Home > Settings > System and data management

This menu item allows you to export or import settings and methods to or from an external USB storage device, as well as to restore the system.

#### Note for using USB memory stick

- USB memory sticks up to 32 GB are supported.
- Recommended formatting: FAT32 (NTFS not supported).
- Max. cluster size: 32 KB.
- Max. file size: 32 MB.
- Make sure that the stick is fully inserted.
- Make sure that the write protection is deactivated if present.

#### 7.5.5.1 Export / Import

#### Navigation: Home > Settings > System and data management > Export / Import

This menu item allows you to export or import settings and methods to or from an external storage device. These data can be transferred to other instruments of the same type and can be useful to configure multiple instruments with the same specifications.

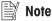

- Software Version must be equal.
- Data transfer between different Moisture Analyzer models (e.g. from HX204 to HS153 or HC103) is limited. Features that are not supported by a model and data resulting from these features cannot be imported.
- Export / import of methods can also be performed from the menu Method Definition.

#### Export settings and methods to external storage devices...

The following parameters can be defined:

| Parameter        | Description                                                                                                    | Values                                                                       |
|------------------|----------------------------------------------------------------------------------------------------|------------------------------------------------------------------------------|
| File name        | Defines the name of the new data file.                                                                                       | any                                                                          |
| Location         | Finds the location on the storage device.                                                                                    | Browse and select                                                            |
| Export selection | Defines the data for export.                                                                                                 | AII* I ✓ User                                                                |
|                  | <b> ■</b> Note                                                                                                    | management and user preferences I  Instrument, application and QM settings I |
|                  | User management and user preferences contains: User management settings, user preferences                                    |                                                                              |
|                  | Instrument, application and QM settings contains:     Instrument settings, application settings, quality management settings | ✓ Methods (x1)                                                               |

<sup>\*</sup> Factory setting

- An external storage device is connected e.g. memory stick.
- Settings are made.
- To start, tap [Export].To abort, tap [Cancel].

#### Import settings and methods from external storage device...

The following parameters can be defined:

| Parameter        | Description                            | Values            |
|------------------|----------------------------------------|-------------------|
| Import from file | Defines the data to be imported.       | Browse and select |
| Location         | Shows the location of the import file. | _                 |

| Import selection | Defines the data for import. | All* I ✓ User            |
|------------------|------------------------------|--------------------------|
|                  |                              | management and user      |
|                  |                              | preferences I            |
|                  |                              | ✓ Instrument, appli-     |
|                  |                              | cation and QM settings I |
|                  |                              | ✓ Methods (x1)           |

<sup>\*</sup> Factory setting

- Import settings and methods from external storage devices is selected.
- An external storage device is connected e.g. memory stick.
- 1 Tap Browse and select
  - → Import from file appears.
- 2 Select Device and import file.
  - → Full menu of Import settings and methods from external storage device... appears.
- 3 Tap **Import selection** and select the data for import if needed.
- 4 To start, tap the **Import** button and follow the instructions in the message window.
  - To abort, tap [Cancel].

### 7.5.5.2 Back up / Restore

#### Navigation: Home > Settings > System and data management > Back up / Restore

This menu item allows you to create a recovery point of the system and to store them on an external storage device. We advise you to create a recovery point of the system regularly. So you are able to restore the system with all data in fault.

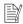

#### Note

- After restoring, the system is in backup status. That means, that newer data such as settings, methods or results are lost.
- Restore is only possible on the same instrument as the back up was carried out.

#### **Backup**

The following parameters can be defined:

| Parameter | Description                               | Values            |
|-----------|-------------------------------------------|-------------------|
| File name | Defines the name of the new data file.    | any               |
| Location  | Finds the location on the storage device. | Browse and select |

- An external storage device is connected e.g. memory stick.
- Back up your system on external storage device... is selected.
- 1 Define the name of the new data file.
- 2 Define the location on the storage device.
- 3 To confirm, tap **OK**.
- 4 To start, tap **Backup**. To abort, tap **Cancel**.

#### Restore

The following parameters can be defined:

| Parameter         | Description                                                       | Values            |
|-------------------|-------------------------------------------------------------------|-------------------|
| Restore from file | Finds the location on the storage device and selects the file for | Browse and select |
|                   | restoring.                                                        |                   |

71

- Restore your system from selected back up... is selected.
- An external storage device is connected e.g. memory stick.
- 1 Tap Restore from file... (Browse and select).

Moisture Analyzer Software Description

- → Storage device appears.
- 2 Select the file for restoring.
- 3 To start, tap **Restore**.
  - To abort, tap Cancel.
  - Confirmation window appears.
- 4 Confirm with **Restore**.
- The system will restore the data and then perform a restart. Wait until the system has completely started up again.

### 7.5.5.3 Export event logs

#### Navigation: Home > Settings > System and data management > Export event logs

This menu item allows you to export a log file (Zip format) with all relevant data to an external storage device. These data can be used for example, to support METTLER TOLEDO for troubleshooting.

The following parameters can be defined:

| Parameter     | Description                               | Values     |
|---------------|-------------------------------------------|------------|
| File name     | Defines the name of the new data file.    | any        |
| Export target | Defines the destination of data transfer. | Peripheral |

#### **Export target: Peripheral**

| Parameter | Description                               | Values            |
|-----------|-------------------------------------------|-------------------|
| Location  | Finds the location on the storage device. | Browse and select |

<sup>\*</sup> Factory setting

#### 7.5.5.4 Reset

#### Navigation: Home > Settings > System and data management > Reset

This menu item allows you to reset the Instrument to factory settings. Date, time, weight and temperature adjustments/history are not affected.

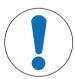

### **NOTICE**

#### Data loss after system reset.

After resetting, the instrument is in factory default state. All data such as settings, methods or results is lost.

Save the data on an external storage device before you reset the instrument, see
 [Export / Import ▶ Page 70] and [Back up / Restore ▶ Page 71]

The following parameters can be defined:

| Parameter | Description                                | Values |
|-----------|--------------------------------------------|--------|
| Reset     | Resets the instrument to factory settings. | none   |

#### 7.5.5.5 Update

72

#### Navigation: Home > Settings > System and data management > Update

The Update menu item is only used during the software update process, **see** [Updating the software ▶ Page 77].

**Note** 

This function is not available on approved instruments.

Software Description Moisture Analyzer

# 7.5.6 Help and tutorials

Navigation: Home > Settings > Help and tutorials > Instrument tutorial > Next

The function **Instrument tutorial** automatically appeared when the function **Setup wizard** had been finished. The tutorial helps you, to define the basic functionalities of your Moisture Analyzer.

The application **Instrument tutorial** can be started directly at the end of the application **Setup wizard** or from the **Home** screen via the section **Settings**. The sections shown can be defined using the tutorial.

Moisture Analyzer Software Description

73

### 8 Maintenance

To guarantee the functionality of the Moisture Analyzer and the accuracy of the results, a number of maintenance actions must be performed by the user.

#### 8.1 Maintenance tasks

| Maintenance action                             | Recommended interval                                                                    | Remarks                                     |
|------------------------------------------------|-----------------------------------------------------------------------------------------|---------------------------------------------|
| Cleaning                                       | Depending on the degree of pollution or your internal regulations clean the instrument: | see chapter "Cleaning"                      |
|                                                | After every use                                                                         |                                             |
|                                                | After change of sample                                                                  |                                             |
| Performing routine tests                       | After cleaning                                                                          | see chapter "Test"                          |
| (Weight test, temperature test, SmartCal test) | After a software update                                                                 |                                             |
| Performing adjustments                         | After changing the location                                                             | see chapter "Adjustments"                   |
| (weight adjustment, temperature adjustment)    | If a test indicates that an adjustment is needed                                        |                                             |
| Replacing the dust filter (if used)            | Depending on the degree of pollution                                                    | see chapter "Replacing the dust filter"     |
| Replacing the power line fuse                  | If the fuse is blown                                                                    | see chapter "Replacing the power line fuse" |
| Updating the software                          | If recommended by METTLER TOLEDO                                                        | see chapter "Updating the software"         |

# 8.2 Cleaning

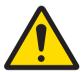

# **MARNING**

### Death or serious injury due to electric shock

Contact with parts that carry a live current can lead to injury and death. If the instrument cannot be shut down in an emergency situation, people can be injured or the instrument can be damaged.

 Disconnect the instrument from the power supply before cleaning or performing other maintenance work.

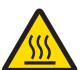

# **CAUTION**

### Burns due to hot surfaces

The interior parts of the heating module as well as the parts in the sample chamber can reach temperatures that can cause injuries if touched.

 Wait until the heating module has cooled down completely before performing any maintenance task.

Maintenance Moisture Analyzer

# **NOTICE**

#### Damage to the instrument due to inappropriate cleaning agents

Inappropriate cleaning agents can damage the housing. If liquids enter the housing they can damage the instrument.

- 1 Make sure the cleaning agent is compatible with the material of the part you want to clean.
- 2 Make sure that no liquid enters the interior of the instrument. Do not spray any liquids and wipe off any spills immediately.
- 3 Use a lint-free cloth for cleaning.
- 4 Never open the housing of the instrument.

#### **Protective equipment:**

- Gloves
- Goggles

#### See also

Temperature adjustment ▶ Page 56

# 8.2.1 Sample chamber

- Sample chamber is open.
- 1 Remove the sample pan holder (1), the sample pan handler (2) and the draft shield element (3) for cleaning.
- 2 Carefully remove any deposits from the black temperature sensor (4).

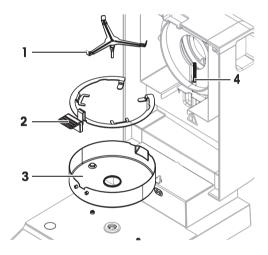

75

### 8.2.2 Heating module

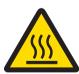

### **↑** CAUTION

#### Burns due to hot surfaces

The round halogen lamp can reach temperatures that can cause injuries if touched.

- 1 Do not remove the halogen lamp.
- 2 Wait until the heating module has cooled down completely before cleaning.
- 3 Remove any splashes, deposits, or spots from the halogen lamp with a mild organic solvent such as ethanol.

Moisture Analyzer Maintenance

#### Overview

- 1 Reflector ring
- 2 Protective glass
- 3 Halogen lamp

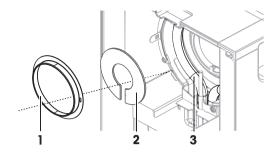

### Removing reflector ring

#### **Note**

When the reflector ring is removed, the loose protective glass might fall out. Be careful when pulling out the reflector ring.

- 1 Sample chamber is open.
- 2 Unlock the reflector ring by pushing the anchoring clips on the side of the reflector ring inwards.
- 3 Carefully pull out the reflector ring.

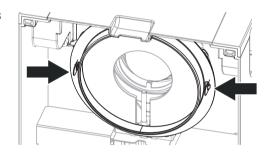

### Removing protective glass

- Reflector ring is removed.
- Carefully pull out the protective glass.

#### Reassembling after cleaning

- All parts are cleaned.
- 1 Insert the protective glass.
- 2 Set the protective glass into the housing and adjust the position until it sits correctly.
- 3 Insert the reflector ring and push the anchoring clips into the designated openings.
- 4 Close the heating module.

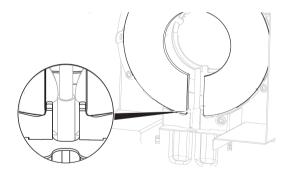

# 8.2.3 Fan grill

76

The air inlet of the fan is located at the rear of the instrument and its exterior should be cleaned from time to time to free it from any dust deposits.

### 8.2.4 Putting into operation after cleaning

- 1 Reassemble the Moisture Analyzer.
- 2 Press **(**) to switch on the Moisture Analyzer.
- 3 Warm up the Moisture Analyzer. Wait 1h for the acclimatization, before starting the tests.
- 4 Check the level status, level the Moisture Analyzer if necessary.

Maintenance Moisture Analyzer

- 5 METTLER TOLEDO recommends to perform weight and temperature tests and, if necessary, adjustments after cleaning the Moisture Analyzer.
- → The Moisture Analyzer has been put into operation and is ready to use.

### 8.3 Replacing the dust filter

If you use a dust filter for your Moisture Analyzer, check the filter pollution at regular intervals. For replacement filters **see** Accessories and Spare Parts.

- 1 Open the filter lid.
- 2 Replace the dust filter.

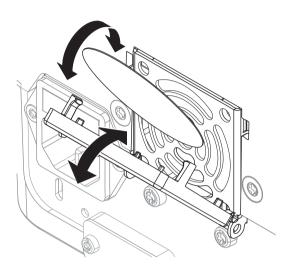

77

### 8.4 Replacing the power line fuse

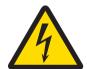

### **MARNING**

### Danger of death or serious injury due to electric shock!

Risk of electrical shock or damage of the instrument when changing fuses.

- 1 Do not use a fuse of a different type or rated value.
- 2 The short-circuiting (bridging) of fuses is not allowed.

The power line fuse is located on the back of the drying unit. To change the fuse, proceed as follows:

- 1 Pull out the power cord.
- 2 Slide out the fuse holder (1) with a suitable tool such as a screwdriver.
- 3 Remove the fuse (3) and check its condition.
- 4 If the fuse is blown, replace the fuse with one of the same type and the same rated value. 

  Note

A spare fuse is located in the holder (2).

# 8.5 Updating the software

METTLER TOLEDO is constantly improving its instrument software to make the handling of its instruments more comfortable and smoother. The current software versions can be downloaded online and installed by the user to benefit from the improvements quickly and easily.

The firmware made available on the Internet has been developed and tested by Mettler-Toledo GmbH using processes that meet the guidelines of ISO 9001. Mettler-Toledo GmbH does not, however, accept liability for consequences that might arise from using the firmware.

Moisture Analyzer Maintenance

# **NOTICE**

#### Data loss during software update.

During the update of the software, data such as settings, methods or results can be lost. This is also the case if the update fails.

 Before starting a software update, create a backup file of the current system on an external storage device.

Search for software

► http://www.mt.com/moisture-software

#### **Update procedure**

- Backup of the current data is created, see [Back up / Restore ▶ Page 71]
- Recent software update is downloaded and stored on an external device, e.g., USB stick or SD card.
- Administrator rights are active.
- 1 Insert device with software for update into its respective port.
- 2 Wait until the external device is recognized by the instrument.
- 3 Select Home > Settings > System and data management > Update. If Update is not visible check if administrator rights are active. If you have an approved version, contact your support representative.
  - → Update screen appears.
- 4 Select the device on which the software is stored.
- 5 Confirm with [**Update**] and wait until the software update is completely finished. Do not remove the device before the instrument has completely restarted.
  - → The instrument reboots.
  - → A message appears: Operating system is up to date. Update instrument software?...
- 6 Confirm with [Update].
- 7 Wait until the system returns to the home screen.

#### Software downgrade

It is not recommended to downgrade the software. However, in case of a setup that requires a software downgrade in order to work, please observe the following safety instructions.

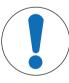

# **NOTICE**

#### Data loss during software downgrade

During a downgrade of the software all device data such as drying methods, results, SmartCal history, and settings will be removed.

Only let a service technician perform a software downgrade.

Maintenance Moisture Analyzer

# 9 Troubleshooting

Possible errors with their cause and remedy are described in the following chapter. If there are errors that cannot be corrected through these instructions, contact METTLER TOLEDO.

# 9.1 Error messages

| Error message                                | Possible cause                                                                                                    | Diagnostic                                                                  | Remedy                                                                                                    |
|----------------------------------------------|----------------------------------------------------------------------------------------------------|-----------------------------------------------------------------------------|----------------------------------------------------------------------------------------------------|
| Underload                                    | Underload - the sample pan holder is missing.                                                                                                    | Check.                                                                      | Insert the sample pan<br>holder. If needed, reboot<br>the system by discon-<br>necting and reconnecting<br>the power supply. |
| Overload                                     | Overload - the weight on<br>the sample pan exceeds<br>the weighing capacity of<br>the balance.                                                                                                    | _                                                                           | Reduce the weight of the sample.                                                                                             |
| Blinking zeros                               | The balance is out of the zero range. When the instrument was switched on or upon zeroing, one or more limits were exceeded. The usual reason for this is when there is a weight on the weighing pan when the balance is switched on. | Check if a weight is on the sample pan.                                     | Remove the weight and retry.                                                                                                 |
| "Unhandled exception caught in main thread." | Startup problem on terminal.                                                                                                    | _                                                                           | Download and install the appropriate software. See [Updating the software ▶ Page 77].                                        |
| "Sensor connection lost!"                    | More than 5000 measurements have been stored on the memory.                                                                                                    | With software V2.11 and earlier, this caused the sensor to lose connection. | Update the software to V2.12 or later, <b>see</b> [Updating the software ▶ Page 77]                                          |

# 9.2 Error symptoms

| Error symptom                                     | Possible cause                                                                                           | Diagnostic                                   | Remedy                                                                                                    |
|---------------------------------------------------|----------------------------------------------------------------------------------------------------|----------------------------------------------|----------------------------------------------------------------------------------------------------|
| Moisture analyzer cannot be switched on.          | <ul><li>The power supply cable is not connected.</li><li>No power supply voltage in the mains.</li></ul> | Check.                                       | Connect the power supply cables or reestablish the mains supply voltage.                                              |
|                                                   | Faulty fuse.                                                                                             | Check.                                       | Replace the fuse. The fuse is located on the back of the instrument besides the power plug (find a spare fuse there). |
| Keys and buttons on the terminal do not function. | Software bug.                                                                                            | _                                            | Restart the software by disconnecting and reconnecting the power plug.                                                |
| <b>Weight out of range.</b> During adjustment.    | Either no weight piece or<br>the wrong weight piece<br>has been placed on the                            | Check if the correct weight piece is placed. | Use the correct weight piece and retry.                                                                               |

79

Moisture Analyzer Troubleshooting

| Error symptom                                                          | Possible cause                                                                                                    | Diagnostic                                                                            | Remedy                                                                                                    |
|------------------------------------------------------------------------|----------------------------------------------------------------------------------------------------|---------------------------------------------------------------------------------------|----------------------------------------------------------------------------------------------------|
|                                                                        | sample pan for<br>adjustment. This message<br>is also displayed if you do<br>not remove the weight<br>piece when you are<br>prompted. |                                                                                       |                                                                                                    |
| <b>Drift</b> The measuring values on the display slowly drift up/down. | The air current which cools the Load cell is blocked (filter, grating). The rising temperature influences the                         | Check (find the air filter and the grating at the backside of the moisture analyzer). | Replace filter (if available) and clean ventilation grating.                                                            |
| Unstable weight indication.                                            | measurement.  The sample pan holder is not placed properly.                                                                           | Check.                                                                                | Make sure the sample pan holder is correctly placed.                                                                    |
| The measuring values do not stabilize but go up/                       |                                                                                                    |                                                                                       | Some parts are touching the sample pan.                                                                                 |
| down.                                                                  |                                                                                                    |                                                                                       | Volatile sample substance (weight of the sample changes quickly).                                                       |
| The measurement takes too long.                                        | An unsuitable switch-off criterion was set.                                                                                           | _                                                                                     | Choose a suitable switch-off criterion.                                                                                 |
|                                                                        | Sample substance tends to form a skin, when heated.                                                                                   |                                                                                       | If you use samples which tend to form a skin that hinders evaporation, perform the measurement at a higher temperature. |
|                                                                        | An excessive amount of sample cause slow drying.                                                                                      | _                                                                                     | Enlarge the surface of the sample substance, e.g by crushing or grinding.                                               |
|                                                                        | Liquids take longer to dry.                                                                                                    | _                                                                                     | For sample liquids, use absorbent glass fibre filters.                                                                  |
|                                                                        |                                                                                                    |                                                                                       | Use absorbent glass filter for liquids.                                                                                 |
|                                                                        |                                                                                                    |                                                                                       | Enlarge the surface of the sample, e.g. by crushing or grinding.                                                        |
| Measurement results are not repeatable.                                | Unstable environment/<br>location of the instrument.                                                                                  | _                                                                                     | Choose a suitable location, <b>see</b> [Selecting the location ▶ Page 12].                                              |
|                                                                        |                                                                                                    |                                                                                       | The drying time is too short for the "Timed switch-off" criterion.                                                      |
|                                                                        | The sample substance boils and the splashed drops continuously change the weight.                                                     | _                                                                                     | Lower the drying temperature.                                                                                           |
|                                                                        |                                                                                                    |                                                                                       | The samples are not comparable.                                                                                         |
|                                                                        | The granulation of the sample is not homogenous or too large.                                                                         | _                                                                                     | Use samples with a homogenous granulation.                                                                              |

Troubleshooting Moisture Analyzer

| Error symptom                                                                                                    | Possible cause                                                                                           | Diagnostic                                | Remedy                                                                                                    |
|----------------------------------------------------------------------------------------------------|----------------------------------------------------------------------------------------------------|-------------------------------------------|----------------------------------------------------------------------------------------------------|
|                                                                                                    | Insufficient heating power because the protective glass of the halogen radiator is dirty.                | Check if the protective glass is dirty.   | • Clean the protective glass, <b>see</b> [Cleaning • Page 74].                                                                                                  |
|                                                                                                    | The temperature sensor is contaminated/dirty.                                                            | Check if the temperature sensor is dirty. | Clean the temperature sensor, <b>see</b> [Cleaning ▶ Page 74].                                                                                                  |
|                                                                                                    | The sample substance does not become completely dry due to uneven distribution in the sample pan.        |                                           | Evenly spread the sample substance in the pan and retry.                                                                                                    |
| The difference between target and actual temperature is out of tolerance.  When using the temperature adjustment kit. | The temperature adjustment kit is not adjusted or defective.                                             |                                           | <ul> <li>Try another temperature adjustment kit.</li> <li>Adjust the temperature adjustment kit (contact your METTLER TOLEDO service representative)</li> </ul> |
| The adjustment temperature is lower than expected (e.g. 90°C instead of 100°C).                                       | The draft shield is not installed.                                                                       | Check.                                    | Install the draft shield.                                                                                                    |
| The SmartCal test failed.                                                                                             | The test prerequisites are not met correctly.                                                            | _                                         | Make sure to meet the test prerequisites, <b>see</b> [SmartCal test > Page 53].                                                                                 |
|                                                                                                    | The entered room temperature and/or the                                                                  | Check if the values are set correctly.    | Enter the correct values and retry.                                                                                                    |
|                                                                                                    | relative humidity are set wrong.                                                                         |                                           | The test substance does<br>not become completely dry<br>due to uneven distribution<br>in the sample pan.                                                        |
|                                                                                                    | The test substance does<br>not become completely dry<br>due to uneven distribution<br>in the sample pan. | _                                         | Evenly spread the test substance in the pan and retry.                                                                                                    |
|                                                                                                    | The instrument is out of adjustments.                                                                    | _                                         | Perform:                                                                                                    |
|                                                                                                    |                                                                                                    |                                           | Temperature test, <b>see</b> Temperature test.                                                                                                    |
|                                                                                                    |                                                                                                    |                                           | 2. Weight tests, <b>see</b> Tests                                                                                                    |
|                                                                                                    |                                                                                                    |                                           | 3. Repeat the SmartCal test with a new test substance.                                                                                                    |

Moisture Analyzer Troubleshooting

81

### 10 Technical Data

#### 10.1 General data

#### **Power supply**

110 V AC Version 100 V–120 V, 50/60 Hz, 4 A 230 V AC Version 200 V–240 V, 50/60 Hz, 2 A

Voltage fluctuations -15%+10%

Power load max. 450 W during drying process

Power line fuse  $115 \text{ V: } 5 \times 20 \text{ mm, } \text{F6.3 AL } 250 \text{ V } \text{(6.3 A, fast-acting, low-$ 

breaking capacity)

230 V:  $5 \times 20$  mm, F2.5 AL 250 V (2.5 A, fast-acting, low-

breaking capacity)

#### **Protection and standards**

Overvoltage category II
Degree of pollution 2

Standards for safety and EMC see Declaration of Conformity (part of standard equipment)

Range of application for use in dry interior rooms

#### **Environmental conditions**

Height above sea level up to 4000 m

Ambient temperature range Operation: +10 °C to 30 °C

(operability guaranteed 5 °C to 40 °C)

Relative air humidity max. 80% up to 31 °C, linearly decreasing to 50% at 40 °C

20% - 80% and non-condensing conditions

Warm-up time At least 60 minutes after connecting the instrument to the power

supply; when switched on from standby, the instrument is ready

for operation immediately.

#### Materials

#### **Drying Unit**

Housing PBT, PBX45A (UL 94 V-0) Inspection window grill PPS, A504X90 (U L94 V-0)

Protective glass
Halogen lamp
Quartz glass

Reflector bracket PPS A504X90 (UL 94 V-0)

Draft shield, interior bottom plate Stainless steel, X2CrNiMo17-12-2 (1.4404)

Technical Data Moisture Analyzer

# 10.2 Model-specific data

#### **Drying unit**

Heating module Halogen ring-shaped radiator

Temperature range 40–230 °C
Temperature step 1 °C

Temperature programs standard, rapid Drying time 480 minutes

**Balance** 

Maximum capacity 101 g
Readability 1 mg
Minimum sample weight 0.5 g
Weighing technology Strain gauge

Adjustment External weight (100 g, accessory)

#### **Moisture Content**

Readability 0.01%
Repeatability (sd) with 2 g sample 0.10%
Repeatability (sd) with 10 g sample 0.015%

#### Interfaces

1 × RS232C (for production only)1 × RS232C (9-pin socket)

2 × USB Host (Type A socket), USB 1.1

Supported memory sticks up to 32 GB

1 × USB Device (Type B socket), USB 1.1

83

#### Data

Export data format of results 
• CSV (Comma-separated values)

PDF

#### **Hardware**

#### **Drying unit**

Sample chamber opening/closing manual

Leveling 2 leveling screws

Sample pan ø 90 mm Maximum height of sample 25 mm

Thermal overload protection Bimetallic-element switch in heating module

Dimensions (w  $\times$  h  $\times$  d) 192  $\times$  169/370  $\times$  385

Weight, ready to measure 5.1 kg

Display WVGA color display, resistive touch-sensitive

Moisture Analyzer Technical Data

# 10.3 Dimensions

84

(all dimensions in mm)

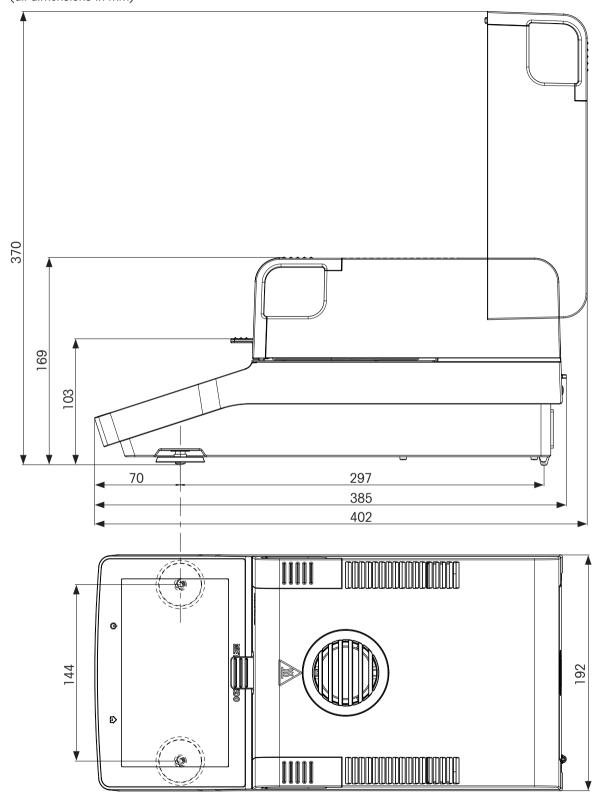

Technical Data Moisture Analyzer

# 10.4 Interfaces specification

# 10.4.1 RS232C

| Schematic      | Item              | Specification                                                                                                    |
|----------------|-------------------|----------------------------------------------------------------------------------------------------|
|                | Interface type    | Voltage interface according to EIA RS-232C/<br>DIN66020 CCITT V24/V.28)                                               |
| DATA           | Max. cable length | 15 m                                                                                                    |
| RXD IN TXD OUT | Signal level      | Outputs:<br>+5 V +15 V (RL = 3-7 k $\Omega$ )<br>-5 V15 V (RL = 3-7 k $\Omega$ )<br>Inputs:<br>+3 V +25 V<br>-3 V25 V |
| 5              | Connector         | Sub-D, 9-pole, female                                                                                                 |
|                | Operating mode    | Full duplex                                                                                                    |
| 90 0 0 6 HAND  | Transmission mode | Bit-serial, asynchronous                                                                                              |
| CTS SHA KE     | Transmission code | ASCII                                                                                                    |
| RTS            | Baud rates        | see setting options                                                                                                   |
| OUT            | Bits/parity       | see setting options                                                                                                   |
|                | Stop bits         | see setting options                                                                                                   |
|                | Handshake         | None, XON/XOFF, RTS/CTS (software selectable)                                                                         |

# 10.4.2 USB host

| Schematic   | Item           | Specificati           | on                                           |  |
|-------------|----------------|-----------------------|----------------------------------------------|--|
|             | Standard       | In conform<br>1.0/1.1 | ity with USB Specification Revision          |  |
|             | Speed          | Full speed            | Full speed 12 Mbps (requires shielded cable) |  |
| ] [         | Power usage    | Max. 500              | mA                                           |  |
| <del></del> | Connector      | Type A                |                                              |  |
| 1 2 3 4     | Pin assignment | 1                     | VBUS (+5 V DC)                               |  |
|             |                | 2                     | D- (Data -)                                  |  |
|             |                | 3                     | D+ (Data +)                                  |  |
|             |                | 4                     | GND (Ground)                                 |  |
|             |                | Shell                 | Shield                                       |  |

Moisture Analyzer Technical Data

# 10.4.3 USB device

| Schematic       | Item        | Specification                                          |
|-----------------|-------------|--------------------------------------------------------|
| 2 1             | Standard    | In conformity with USB specifications revision 2.0     |
|                 | Speed       | Full-speed 12 Mbps (requires shielded cable)           |
|                 | Function    | CDC (Communication Device Class) serial port emulation |
| 3 4             | Power usage | Suspended device: Max 10 mA                            |
|                 | Connector   | Type B                                                 |
|                 |             |                                                        |
| 1 VBUS (+5 VDC) |             |                                                        |
| 2 D- (Data -)   |             |                                                        |
| 3 D+ (Data +)   |             |                                                        |
| 4 GND (Ground)  |             |                                                        |
| Shield Shield   |             |                                                        |

Technical Data Moisture Analyzer

# 11 Accessories and Spare Parts

# 11.1 Accessories

|                           | Description                                                            | Order no. |
|---------------------------|------------------------------------------------------------------------|-----------|
| Sample Handling           |                                                                        |           |
|                           | Aluminum sample pans, set of 80 pcs                                    | 00013865  |
|                           | Glass fiber filter (for Liquids), set of 100 pcs                       | 00214464  |
|                           | Extra strong aluminum sample pans, set of 80 pcs                       | 11113863  |
|                           | Reusable steel sample pans, height 6 mm, set of 3 pcs                  | 00214462  |
|                           | Textile cage for bulky samples (HA-cage), 1 pcs                        | 00214695  |
|                           | Down holder, prevents slipping of the sample during measurement, 1 pcs | 00214758  |
| <b>Quality Management</b> |                                                                        |           |
|                           | Certified adjustment weight, 100 g (F1)                                | 30406400  |

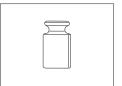

#### OIML / ASTM weights (with calibration certificate) see www.mt.com/weights

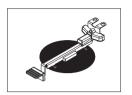

Certified temperature kit 30020851

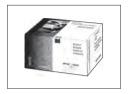

SmartCal Moisture Analyzer Test Substance

| cSmartCal, certified, 12 tests | 30005793 |
|--------------------------------|----------|
| cSmartCal, certified, 24 tests | 30005791 |
| SmartCal, 12 tests             | 30005792 |
| SmartCal, 24 tests             | 30005790 |
| StarterPac cSmartCal           | 30005918 |
| StarterPac SmartCal            | 30005917 |

#### **Printers**

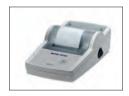

RS-P25/01 (EMEA) printer with RS232C connection to 11124300 instrument

Paper roll (length: 20 m), set of 5 pcs 00072456

Paper roll (length: 13 m), self-adhesive, set of 11600388
3 pcs

00065975

11600388

30237290

30094673

Ribbon cartridge, black, set of 2 pcs

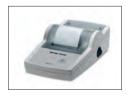

USB-P25/01 (EMEA) printer with USB connection to instrument
Paper roll (length: 20 m), set of 5 pcs
11124301
00072456

Paper roll (length: 13 m), self-adhesive, set of 3 pcs

Ribbon cartridge, black, set of 2 pcs 00065975

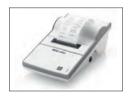

P-52RUE dot matrix printer RS232C, USB and Ethernet connections, simple print-outs

Paper roll (length: 20 m), set of 5 pcs 00072456

Paper roll (length: 13 m), self-adhesive, set of 11600388

3 pcs

Ribbon cartridge, black, set of 2 pcs 00065975

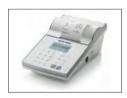

P-56RUE thermal printer with RS232C, USB and Ethernet connections, simple print-outs, date and time

Paper roll, white (length: 27 m), set of 10 pcs 30094723 Paper roll, white, self-adhesive (length: 13 m), set 30094724

of 10 pcs

Accessories and Spare Parts

Moisture Analyzer

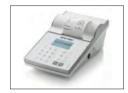

P-58RUE thermal printer with RS232C, USB and Ethernet connections, simple print-outs, date and time, label printing, balance applications, e.g., statistics, formulation, totaling

> Paper roll, white (length: 27 m), set of 10 pcs 30094723 Paper roll, white, self-adhesive (length: 13 m), set 30094724 of 10 pcs

> Paper roll, white, self-adhesive labels (550 labels), 30094725 set of 6 pcs

Dimension of the label 56×18 mm

#### **Anti-theft devices**

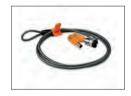

Anti-theft cable with lock

11600361

30094674

#### Cables for RS232C interfaces

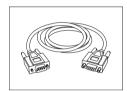

RS9 – RS9 (m/f): connection cable for PC, length = 1 m

11101051

#### **Barcode readers**

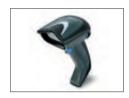

Corded USB barcode reader

30417466

#### Cables for USB interface

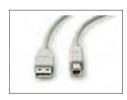

USB (A -B) connection cable, length = 1 m

30241476

### Miscellaneous

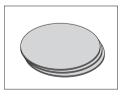

Dust filter, set of 50 pcs

11113883

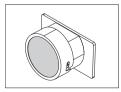

HC dust filter housing

30216118

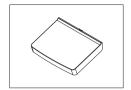

### Software

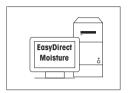

EasyDirect Moisture (simple data collection)

30522676

# 11.2 Spare parts

90

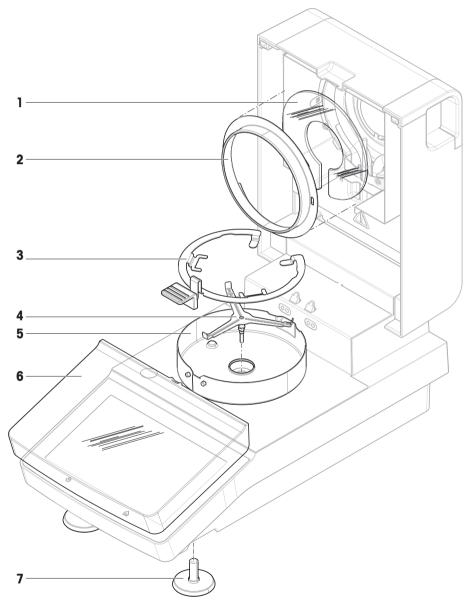

|   | Order no. | Designation      | Remarks |
|---|-----------|------------------|---------|
| 1 | 30216116  | Protective glass | _       |

Accessories and Spare Parts

Moisture Analyzer

|   | Order no. | Designation              | Remarks |
|---|-----------|--------------------------|---------|
| 2 | 30216117  | Reflector ring           | _       |
| 3 | 30216113  | Sample pan handler       | _       |
| 4 | 214642    | Sample pan holder        | _       |
| 5 | 30216114  | Draft shield             | _       |
| 6 | 30216115  | Protective cover display | _       |
| 7 | 30104835  | Pair of leveling feet    | _       |

# 12 Disposal

In conformance with the European Directive 2012/19/EU on Waste Electrical and Electronic Equipment (WEEE) this device may not be disposed of in domestic waste. This also applies to countries outside the EU, per their specific requirements.

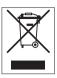

Please dispose of this product in accordance with local regulations at the collecting point specified for electrical and electronic equipment. If you have any questions, please contact the responsible authority or the distributor from which you purchased this device. Should this device be passed on to other parties, the content of this regulation must also be related.

Disposal Moisture Analyzer

# Index

| Accessories         37, 87         EasyDirect Moisture         48           Adding comments         43         Edit           Adjustment         16, 22         Method         40           Balonce         55         Entering           Heding module         55         Numerical values         22           Settlings         66         Text and numbers         23           Settlings         66         Export         72           Anti-theff         15         Export         72           Asterisk         34, 36         Export         72           Asterisk         34, 36         Export         72           Automatic sample chamber         37         Resull during and methods         73           B         Forth         Forth         72           Asterisk         34, 36         Export         48, 8           Brighthess         60         F         6           C         C         Forth         6         6           C         C         Forth         6         76         76         77         76         77         76         77         76         77         76         77         72         <                                                                                                    | A                        |        | E                          |            |
|----------------------------------------------------------------------------------------------------|--------------------------|--------|----------------------------|------------|
| Adjushment         16, 22         Method         40           Balance         55         Entering         24           Heatling module         55         Numerical values         24           Settings         66         Text and numbers         22           Settings         66         Text and numbers         22           Weight external         55         Event logs         77           Anti-theft         15         Export         72           Asterisk         34, 36         Export         48, 83           B         Settings and methods         77           Back up         71         Result         48, 83           Settings and methods         77         External weight adjustment         68           C         C         Factor         36           Cortified RHT sensor         54         Filter         44           Certified RHT sensor         54         Filter         47           Chord         45         Fire factor         36           Cortified RHT sensor         43         Filter         47           Chord         48         Filter         42           Cortified RHT sensor         48 <t< th=""><th>Accessories</th><th>37, 87</th><th>EasyDirect Moisture</th><th>49</th></t<>                                                                                                    | Accessories              | 37, 87 | EasyDirect Moisture        | 49         |
| Bolance   55   Entering   24                                                                                                    | Adding comments          | 43     | Edit                       |            |
| Heating module   55                                                                                                    | Adjustment               | 16, 22 | Method                     | 40         |
| Seffings         66         Text and numbers         23           Touch screen         63         environmental condition         12           Weight external         55         Event logs         72           Anti-theff         15         Export         72           Asterisk         34, 36         Export         48, 83           Automatic sample chamber         37         Result         48, 83           Back up         71         External weight adjustment         68           Brightness         60         F         Foctor         36           Brightness         60         F         Foctor         36           Certified RHT sensor         54         Filter         48           Cortified RHT sensor         54         Filter         48           Comments to measurement         43         Free factor         36           Comments to measurement         43         General method properties         37           Coty         83         General method properties         37           CSV         83         General method properties         37           CSV format         48         Graphics view         48           Date         25                                                                                                    | Balance                  | 55     | Entering                   |            |
| Touch screen                                                                                                    | Heating module           | 55     | Numerical values           | 24         |
| Weight external         55         Export         72           Anti-theff         15         Export         72           Asterisk         34, 36         Export         72           Asterisk         34, 36         Export         48, 83           Automatic sample chamber         37         Result         48, 83           Back up         71         External weight adjustment         68           Back up         71         Factor         36           Back up         71         Factor         36           Colculated values         34         Factor         36           Certified RHT sensor         54         Filter         47           Chotral         45         Free factor         36           Comments to measurement         43         Free factor         36           Comments to measurement         43         Free factor         36           Covy         83         General settings         22           CSV         83         General settings         22           CSV format         83         H           Data management         70         History         56           Data management         70 <t< td=""><td>Settings</td><td>66</td><td>Text and numbers</td><td>23</td></t<>                                                                                                    | Settings                 | 66     | Text and numbers           | 23         |
| Anti-theff         15         Export         72           Asterisk         34, 36         Export           Automatic sample chamber         37         Result         48, 83           B         Settings and methods         77           Back up         71         External weight adjustment         68           Brightness         60         F           C         Factor         36           Colladidated values         34         Filter           Certified RHT sensor         54         Filter         45           Chart         45         Free factor         36           Comments to measurement         43         Free factor         36           Compt         G         G           Method         41         General method properties         37           CSV         83         General settings         22           SV format         48         Graphics panel         22           CSV format         48         History         56           Data         83         Hence screen         18, 20, 22           Define         Host settings         61           Method         39, 40         Hence screen                                                                                                    | Touch screen             | 63     | environmental condition    | 12         |
| Asterisk         34, 36         Export           Automoffic sample chamber         37         Result sellings and methods         37           BC         Seltings and methods         37           Brightness         60         F           C         Factor         36           Calcidulated values         34         Filter         45           Certified RHT sensor         54         Filter         45           Chord         Free factor         36           Comments to measurement         43         Free factor         36           Comments to measurement         43         Free factor         36           Copy         6         6           Welthod         41         General method properties         37           CSV         83         General settings         22           CSV format         48         Graphics view         48           Data         83         H         H           Data         83         H         H           Date         25         Home screen         18, 20, 22           Define         40         Home screen         18, 20, 22           Method         39, 40         Identi                                                                                                    | Weight external          | 55     | Event logs                 | 72         |
| Automatic sample chamber         37         Result         48, 85           B         Settings and methods         70           Back up         71         External weight adjustment         68           Brightness         60         F           C         Factor         36           Calciulated values         34         Filter         45           Certified RHT sensor         54         Filter         45           Chard         45         Free factor         36           Comments to measurement         43         Free factor         36           Comy         General method properties         37         36           Coty         83         General settings         32           CSV format         48         Graphics view         45           Data management         70         History         56           Data management         70         History         56           Define         45         Horrescreen         18, 20, 22           Define         45         Horrescreen         18, 20, 22           Define         45         Horrescreen         18, 20, 22           Define         45         Horrescreen <t< td=""><td>Anti-theft</td><td>15</td><td>Export</td><td>72</td></t<>                                                                                                    | Anti-theft               | 15     | Export                     | 72         |
| Book up         71 Brightness         Settings and methods         70 External weight adjustment         70 External weight adjustment         70 External weight adjustment         66 External weight adjustment         70 External weight adjustment         70 External weight adjustment         70 External weight adjustment         70 External weight adjustment         70 External weight adjustment         66 External weight adjustment         70 External weight adjustment         66 External weight adjustment         66 External weight adjustment         66 External weight adjustment         66 External weight adjustment         66 External weight adjustment         66 External weight adjustment         66 External weight adjustment         66 External weight adjustment         66 External weight adjustment         66 External weight adjustment         66 External weight adjustment         66 External weight adjustment         66 External veight adjustment         66 External veight adjustment         66 External veight adjustment         66 External veight adjustment         66 External veight adjustment         66 External veight adjustment         66 External veight adjustment         67 External veight adjustment         67 External veight adjustment         67 External veight adjustment         67 External veight adjustment         67 External veight adjustment         67 External veight adjustment         67 External veight adjustment         67 External veight adjustment         67 External veight adjustment         67 External veight adjustment         67 External veight adjustment         68                                                                                                    | Asterisk                 | 34, 36 | Export                     |            |
| Back up         71         External weight adjustment         68           Brightness         60         F           C         Factor         36           Calculated values         34         Filter         45           Certified RHT sensor         54         Filter         45           Chart         45         Free factor         36           Comments to measurement         43         Free factor         37           Cony         G         G           Method         41         General method properties         37           CSV         83         General settings         22           CSV format         48         Graphics ponel         25           CSV format         48         Graphics ponel         25           Data         83         H         History         58           Date         25         Home screen         18, 20, 22         22           Define         40st settlings         61         61           Method         39, 40         Identifications         63           Display in mode         34         Identifications ponel         23           Display mode         34         Identificati                                                                                                    | Automatic sample chamber | 37     | Result                     | 48, 83     |
| External weight adjustment   Section   F                                                                                                    | В                        |        | Settings and methods       | 70         |
| Brightness         60         F           C         Factor         36           Calculated values         34         Filter         45           Certified RHT sensor         54         Filter         45           Chart         45         Firee factor         36           Comments to measurement         43         Free factor         36           Comments to measurement         43         Fuse         77, 82           Convention         5         G           Copy         6         G         G           Method         41         General method properties         37           CSV         83         General settings         22           CSV format         48         Graphics view         45           Data management         70         History         58           Date         25         Home screen         18, 20, 22           Define         Host settings         61           Method         39, 40         Identifications         63           Delete         see Remove         41         Identifications panel         23           Display longuage         59         Settings and methods         70                                                                                                    |                          | 71     | External weight adjustment | 69         |
| C         Cactor         Factor         38           Calculated values         34         Filter         45           Certified RHT sensor         54         Filter         45           Chard         45         Free factor         36           Comments to measurement         43         Free factor         36           Convention         5         Free factor         36           Copy         6         6           Method         41         General method properties         37           CSV         83         General settings         22           CSV format         48         Graphics panel         25           CSV format         83         H         H           Data         83         History         56           Data         25         Home screen         18, 20, 22           Define         Host settings         61           Method         39, 40         Interface         63           Delete         1         Identifications panel         23           See Remove         41         Identifications panel         23           Disposal         92         Settings and methods         70                                                                                                    | •                        |        | F                          |            |
| Fan   76, 77   Calculated values   34   Filter   48     Certified RHT sensor   54   Filter   48     Certified RHT sensor   54   Filter   48     Comments to measurement   43   Filter   77     Comments to measurement   43   Filter   77     Comments to measurement   43   Filter   77     Comments to measurement   43   Filter   77     Comments to measurement   43   Filter   77     Comments to measurement   43   Filter   48     Comments to measurement   43   Filter   48     Comments to measurement   43   Filter   48     Comments to measurement   43   Filter   48     Free factor   38     Free factor   38     Fuse   77     Suse   77     Suse      | Brigniness               | 60     |                            | 20         |
| Calculated values         34         Filter         45           Certified RHT sensor         54         Firmware update         77           Chard         45         Free factor         36           Comments to measurement         43         Free factor         36           Convention         5         6           Copy         6         6           Method         41         General method properties         37           CSV         83         General settings         22           CSV format         48         Graphics panel         23           Orata         83         H         History         58           Date         25         Home screen         18, 20, 22           Define         45         Host settings         61           Method         39, 40         Intensions         63           Define         41         Identifications         63           Method         39, 40         Intensions         63           Display longuage         59         Identifications         63           Display mode         34         Identifications         63           Drying         50         Settings and met                                                                                                    | C                        |        |                            |            |
| Certified RHT sensor         54 Chart         Firmware update         77           Chart         45 Free factor         36           Comments to measurement         43 Fuse         77, 82           Convention         5         6           Copy         6         6           Method         41 General method properties         37           CSV         83 General settings         22           CSV format         48 Graphics panel         23           Data         83 H         H           Data management         70 History         58           Date         25 Home screen         18, 20, 22           Define         Host settings         61           Method         39, 40 I         Identifications         63           Method         39, 40 I         Identifications         63           Display language         59 Settings and methods         70           Display language         59 Settings and methods         70           Display mode         34 Settings and methods         70           Display program         Interface         83           Rapid         31 Introduction         83           Total method         84         Interface                                                                                                    | Calculated values        | 34     |                            | •          |
| Chart         45         Free factor         36           Comments to measurement         43         Free factor         36           convention         5         G           Copy         G         37           Method         41         General method properties         37           CSV         83         General settings         22           CSV format         48         Graphics panel         23           Dotal         83         H           Data         83         H           Data         83         H           Date         25         Home screen         18, 20, 22           Define         Host settings         61           Method         39, 40         I           Delete         See Remove         1           Dimensions         84         Identifications         63           Display Inguage         59         Settings and methods         70           Display mode         34         Install         12           Drying         Interface         83           Drying program         Interface         83           Introduction         84           Introduct                                                                                                    | Certified RHT sensor     | 54     |                            |            |
| Convention         5         Fuse         77, 82           Convention         5         G           Copy         General method properties         37           Method         41         General settings         22           CSV         83         General settings         22           CSV format         48         Graphics panel         25           Dotata         83         H         History         58           Date         25         Home screen         18, 20, 22           Define         Host settings         61           Method         39, 40         I           Delete         Identifications         63           see Remove         41         Identifications panel         23           Display language         59         Settings and methods         70           Display mode         34         Install         12           Drying         install         12           Temperature         31, 32         Interface         83           Drying program         Interface         Interface         83           Interface         Interface         10           Interface         Interface         1                                                                                                    | Chart                    | 45     | •                          |            |
| Convention Copy Method A11 General method properties 37 CSV 83 General settings 22 CSV format 48 Graphics panel 23 Data Bata Data Bata Data Bata Data Bata Data Bata Data Bata Data Bata Data Bata Data Bata B                                                                                                    | Comments to measurement  | 43     |                            |            |
| Method         41         General method properties         37           CSV         83         General settings         22           CSV format         48         Graphics panel         23           Data         83         H           Data management         70         History         58           Date         25         Home screen         18, 20, 22           Define         Host settings         61           Method         39, 40         I           Delete         Identifications         63           see Remove         41         Identifications panel         23           Display language         59         Settings and methods         70           Display mode         34         Settings and methods         70           Disposal         92         install         site         12           Drying         site         Interface         83           Drying program         Interim results         64           Interim results         Introduction         84           Introduction         85                                                                                                    | convention               | 5      |                            | 11, 02     |
| CSV         83         General settings         22           CSV format         48         Graphics panel         23           D         Graphics view         45           Data         83         H           Data management         70         History         58           Date         25         Home screen         18, 20, 22           Define         Host settings         61           Method         39, 40         I           Delete         Identifications         63           see Remove         41         Identifications panel         23           Display language         59         Settings and methods         70           Display mode         34         Install         31           Drying         11         12           Temperature         31, 32         Interface         83           Drying program         Interface         83           Rapid         31         J                                                                                                    | Сору                     |        | G                          |            |
| CSV format         48         Graphics panel         23           Data         83         H           Date management         70         History         58           Date         25         Home screen         18, 20, 22           Define         Host settings         61           Method         39, 40         Identifications         63           Dielete         Identifications panel         23           Dimensions         84         Import         23           Display language         59         Settings and methods install         70           Disposal         32         Interface         83           Drying         Interface         83           Drying program         Interface         83           Rapid         31         J                                                                                                    | Method                   | 41     | General method properties  | 37         |
| Data         83         H           Date management         70         History         58           Date         25         Home screen         18, 20, 22           Define         Host settings         61           Method         39, 40         I           Dielete         Identifications         63           see Remove         41         Identifications panel         23           Display language         59         Settings and methods         70           Display mode         34         Settings and methods         70           Disposal         92         install         site         12           Drying         Interface         83           Drying program         Interface         83           Rapid         31         Introduction         58           Standard         31         J                                                                                                    | CSV                      | 83     | General settings           | 22         |
| Data management 70 History 58 Date 25 Home screen 18, 20, 22 Define Host settings 61 Method 39, 40 Delete see Remove 41 Identifications panel 19, 23 Display language 59 Import 20, 23 Display mode 34 Settings and methods install 19, 20, 21 Drying Temperature 31, 32 Interface 19, 21 Drying program Rapid 31 Standard 31 J                                                                                                    | CSV format               | 48     | Graphics panel             | 23         |
| Data management 70 History 58  Date 25 Home screen 18, 20, 22  Define Host settings 61  Method 39, 40  Delete see Remove 41 Identifications panel Import 23  Display language 59 Settings and methods install 25  Disposal 92 install 27  Drying Temperature 31, 32 Interface 83  Rapid Standard 31  J                                                                                                    | D                        |        | Graphics view              | 45         |
| Date Define Host settings 61 Method 39, 40 Delete see Remove Dimensions Display language Display mode Disposal Drying Temperature Drying program Rapid Rapid Standard  18, 20, 22 Home screen Host settings Host settings Host settings Host settings Identifications Host settings Identifications Host settings Identifications For identifications Host settings Identifications For identifications For identifica | Data                     | 83     | Н                          |            |
| Date 25 Home screen 18, 20, 22 Define Host settings 61  Method 39, 40  Delete see Remove 41 Identifications panel Import 23 Display language 59 Settings and methods install 23 Drying Temperature 31, 32 Interface Interim results Introduction 54  Drying program Rapid 31 Standard 31  J                                                                                                    | Data management          | 70     | History                    | 58         |
| Define Method 39, 40 Delete see Remove Dimensions Display language Display mode Disposal Drying Temperature Drying regram Rapid Standard  Method 39, 40 I Identifications Identifications panel Import Settings and methods install site Interface Interface Interface Interim results Introduction Introduction  Introduction Introduction  Introduction  Introduction Introduction Introduct |                          | 25     | Home screen                | 18, 20, 22 |
| Method Delete See Remove See Remove Dimensions Display language Display mode Disposal Drying Temperature Drying rogram Rapid Standard  39, 40 Identifications Identifications panel Import Settings and methods install Interface Interface Interim results Introduction  Identifications Identifications Interface Import Import Settings and methods Interface Interim results Interim results Introduction  Introduction  Identifications Identifications Import Import Import Interim results Interim results Introduction Introduction Introduction Identifications Import Import Import Interim results Interim results Introduction Introduction Introduction Identifications Import Import Import Interim results Interim results Interim results Introduction Introduction Introduction Interim results Introduction Interim results Introduction Introduction Interim results Introduction Interim results Introduction Interim results Introduction Interim results Introduction Introduction Interim results Introduction Interim results Introduction Interim results Introduction Interim results Introduction Interim results Introduction Interim results Introduction Interim results Introduction Interim results Introduction Interim results Introduction Interim results Interim results Introduction Interim results Introduction Interim results Interim results Introduction Interim results Interim results Interim r | Define                   |        | Host settings              |            |
| see Remove 41 Identifications 63 Dimensions 84 Identifications panel 23 Display language 59 Import Settings and methods 70 Display mode 92 install site 12 Drying Temperature 31, 32 Interface Interim results 64 Drying program Rapid 31 Standard 31 J                                                                                                    | Method                   | 39, 40 | 1                          |            |
| Dimensions  Display language  Display mode  Disposal  Drying  Temperature  Drying program  Rapid  Standard  All Identifications panel  Import  Settings and methods install  site  Interface Interface Interoduction  Introduction  Introduction  Standard  Introduction  J                                                                                                    | Delete                   |        |                            |            |
| Display language Display mode Disposal Drying Temperature Drying program Rapid Standard  Display language Settings and methods install site Interface Interface Interim results Introduction  Introduction  Settings and methods Install site Interface Interim results Introduction  Standard  J                                                                                                    | see Remove               | 41     |                            |            |
| Display language  Display mode  Disposal  Drying  Temperature  Drying program  Rapid  Standard  Settings and methods  install  site  Interface Interim results  Introduction  Standard  Settings and methods  install  site  Interface Interim results  Introduction  Standard  J                                                                                                    | Dimensions               | 84     |                            | 23         |
| Disposal 92 install  Drying                                                                                                    | Display language         | 59     | ·                          |            |
| Drying Temperature 31, 32 Drying program Rapid Standard  31  J  site 12  Interface Interim results Introduction 5  J                                                                                                    | Display mode             | 34     | _                          | /(         |
| Temperature 31, 32 Interface 83  Drying program Rapid 31 Standard 31  J                                                                                                    | Disposal                 | 92     |                            | 1.0        |
| Drying program Rapid Standard  31, 32 Interim results Introduction  5  5  5  5  5  64                                                                                                    | Drying                   |        |                            |            |
| Rapid 31 Introduction 5 Standard 31 J                                                                                                    | Temperature              | 31, 32 |                            |            |
| Standard 31 <b>J</b>                                                                                                    | Drying program           |        |                            |            |
|                                                                                                    | Rapid                    | 31     | introduction               | 5          |
| Dust filter 77 Journal 45                                                                                                    | Standard                 | 31     | J                          |            |
|                                                                                                    | Dust filter              | 77     | Journal                    | 45         |

Moisture Analyzer Index 93

| K                    |            | Power line fuse           | //             |
|----------------------|------------|---------------------------|----------------|
| Kensington slot      | 15         | Power supply              | 82             |
| Keyboard             |            | Print management          | 64             |
| text and numbers     | 23         | Printer                   | 0.7            |
| Keyboard language    | 59         | Settings                  | 61             |
| Keypad               |            | Printout                  |                |
| numerical values     | 24         | Intermediate results      | 64             |
| Keys on the terminal | 18, 20     | Language                  | 64             |
| L                    |            | Q                         |                |
| Languages            | 59         | QuickAccess               | 22             |
| Printout             | 64         | R                         |                |
| Leveling             | 14         | Rapid drying              | 31             |
| Lists                | 25         | Remove                    |                |
| location             | 12         | Method                    | 41             |
| Log file             | 72         | Replace                   |                |
| M                    |            | Dust filter               | 77             |
|                      |            | Power line fuse           | 77             |
| Maintenance          | 77         | Reset                     | 72             |
| Dust filter          | 77         | Restore                   | 71             |
| Power line fuse      | 77         | Result                    |                |
| Measurement          | 22         | Export                    | 48, 83         |
| First measurement    | 26         | Result and value handling | 36             |
| Simple measurement   | 26         | Results                   | 22, 45         |
| Memory stick         | 18, 70     | RHT sensor                | 54, 67         |
| Method               |            |                           | 2.7, 2.        |
| Copy                 | 41         | <b>S</b>                  |                |
| Definition           | 30         | safety information        | 7              |
| Edit                 | 22, 40     | Sample preparation        | 44             |
| Export and import    | 70         | Scope of delivery         | 12             |
| Name                 | 38         | Settings                  | 22             |
| New                  | 22, 39, 40 | Adjustment                | 66             |
| Properties           | 37         | Date                      | 25             |
| Remove               | 41         | Export and import         | 70             |
| Renaming             | 38         | Host                      | 61             |
| MethodWizard         | 38         | Peripheral                | 61             |
| MT-SICS              | 61         | Temperature Test          | 68             |
| N                    |            | Time                      | 25             |
| New method           | 39, 40     | Weight adjustment         | 69             |
| Numbers              | 23         | Weight test               | 68             |
| Numerical values     | 24         | Shortcuts                 | 21, 22, 23, 44 |
| P                    |            | Show results              | 22             |
|                      | 00         | SmartCal                  | F0             |
| Parameter panel      | 23         | General                   | 53             |
| Password             | 60         | Test cettings             | 54             |
| PDF                  | 83         | Test settings             | 68             |
| Peripheral settings  | 61         | SOC                       | 32             |

Index Moisture Analyzer

| Software update         | 77     |
|-------------------------|--------|
| Sound                   | 60     |
| Standard drying         | 31     |
| Standard equipment      | 12     |
| Standby                 | 18, 20 |
| Start measurement       | 22     |
| Start weight            | 35, 44 |
| Starting mode           | 37     |
| Status messages         | 21     |
| Stop drying             | 43     |
| Switch button           | 24     |
| Switch ON/OFF           | 18, 20 |
| Switch-off criterion    | 32     |
| symbol                  | 5      |
| warning                 | 7      |
| System management       | 70     |
| T                       |        |
| Tables                  | 25     |
| Temperatur              |        |
| Adjustment settings     | 69     |
| Temperature             |        |
| Switch-off criterion    | 32     |
| Test                    | 52     |
| Test settings           | 68     |
| Test                    | 22     |
| Balance                 | 51     |
| Heating device          | 51     |
| Temperature             | 52     |
| Weight external         | 53, 55 |
| Tests                   |        |
| General                 | 51     |
| Text                    | 23     |
| Time                    | 25     |
| Touch screen adjustment | 63     |
| Troubleshooting         | 72     |
| U                       |        |
| Unpacking               | 12     |
| USB Driver              |        |
| Installation            | 17     |
| USB Memory stick        |        |
| see memory stick        | 18, 70 |
| User                    |        |
| Home screen             | 22     |
| Interface               | 20     |
| Shortcuts               | 22     |

| V                   |        |
|---------------------|--------|
| Value panel         | 23     |
| W                   |        |
| warning symbol      | 7      |
| Weighing-in aid     | 36, 44 |
| Weight              |        |
| Adjustment external | 55     |
| Test external       | 53, 55 |
| Weight adjustment   |        |
| Settings            | 69     |
| Weight test         |        |
| external            | 53     |
| Settings            | 68     |
| Work screen         | 23     |
| Workflow handling   | 37     |

Moisture Analyzer Index 95

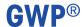

Good Weighing Practice<sup>™</sup>

GWP® is the global weighing standard, ensuring consistent accuracy of weighing processes, applicable to all equipment from any manufacturer It helps to:

- Choose the appropriate balance or scale
- Calibrate and operate your weighing equipment with security
- Comply with quality and compliance standards in laboratory and manufacturing

www.mt.com/GWP

|                  |    |     | /   | ietura  |
|------------------|----|-----|-----|---------|
| <b>1A/1A/1A/</b> | mı | COM | /mn | ICTIILD |

For more information

Mettler-Toledo GmbH

Im Langacher 44 8606 Greifensee, Switzerland www.mt.com/contact

Subject to technical changes.
© Mettler-Toledo GmbH 01/2021 30258547J en

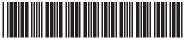

30258547